### **PENDAFTARAN LUAR - Saringan**

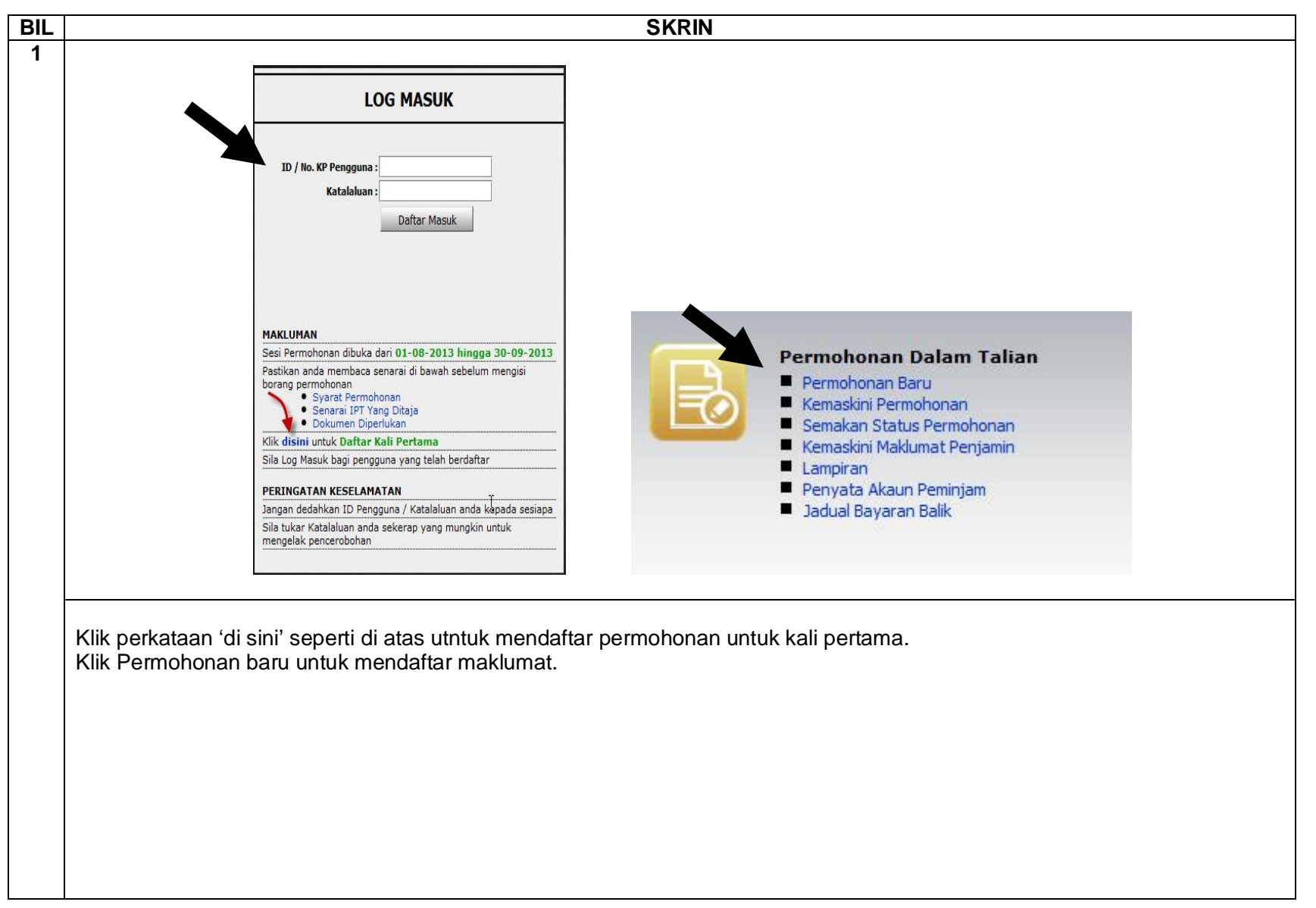

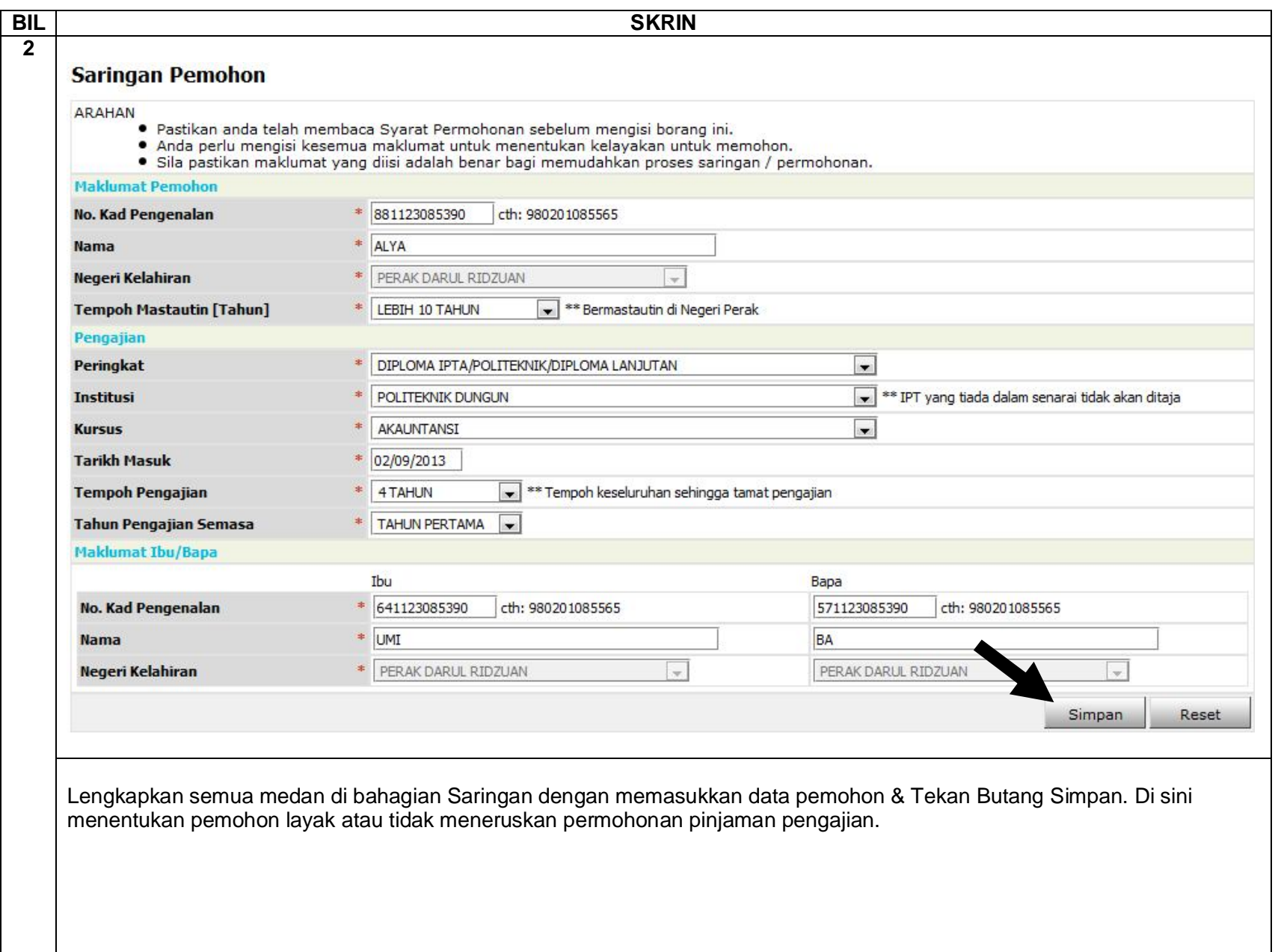

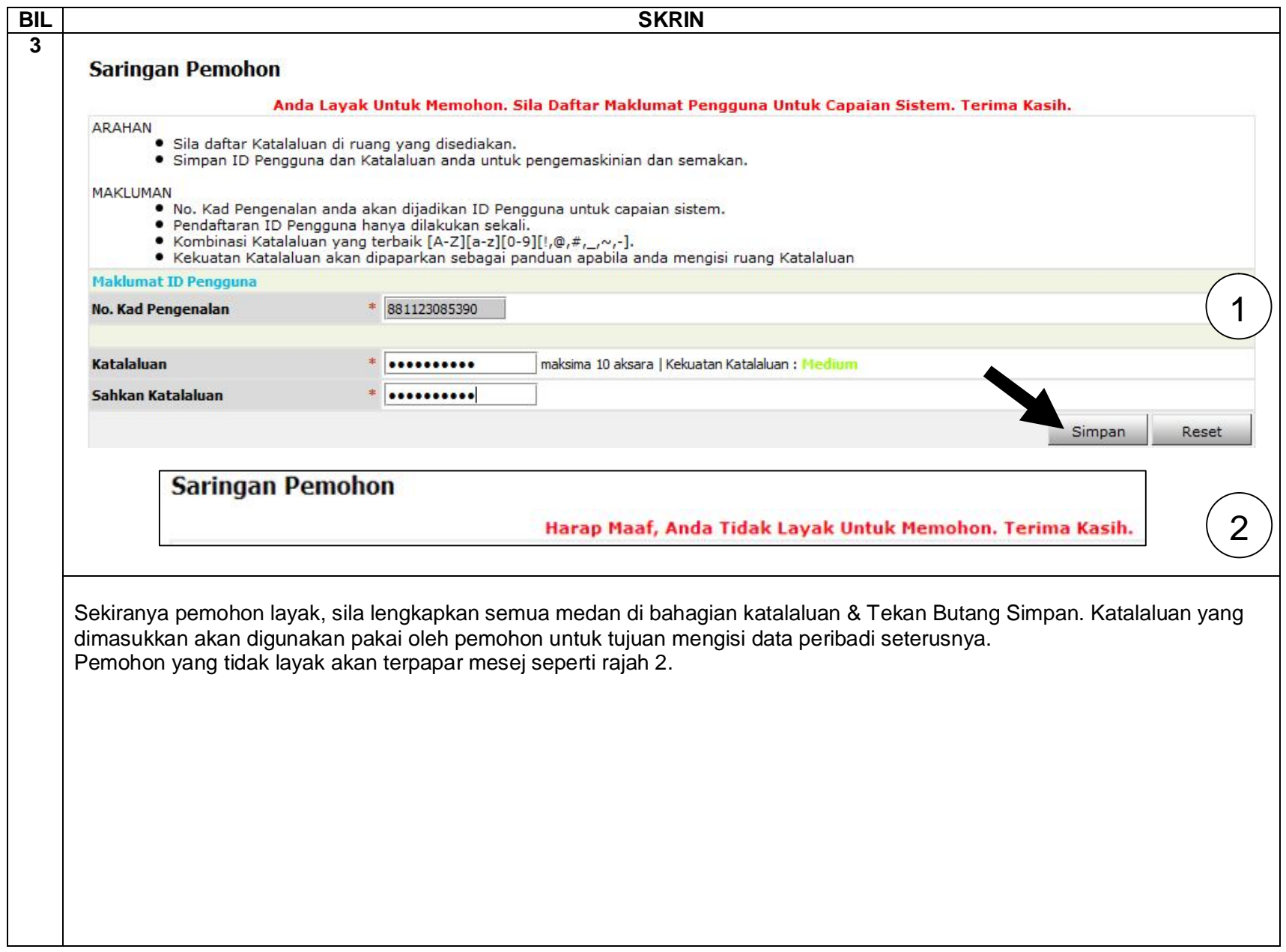

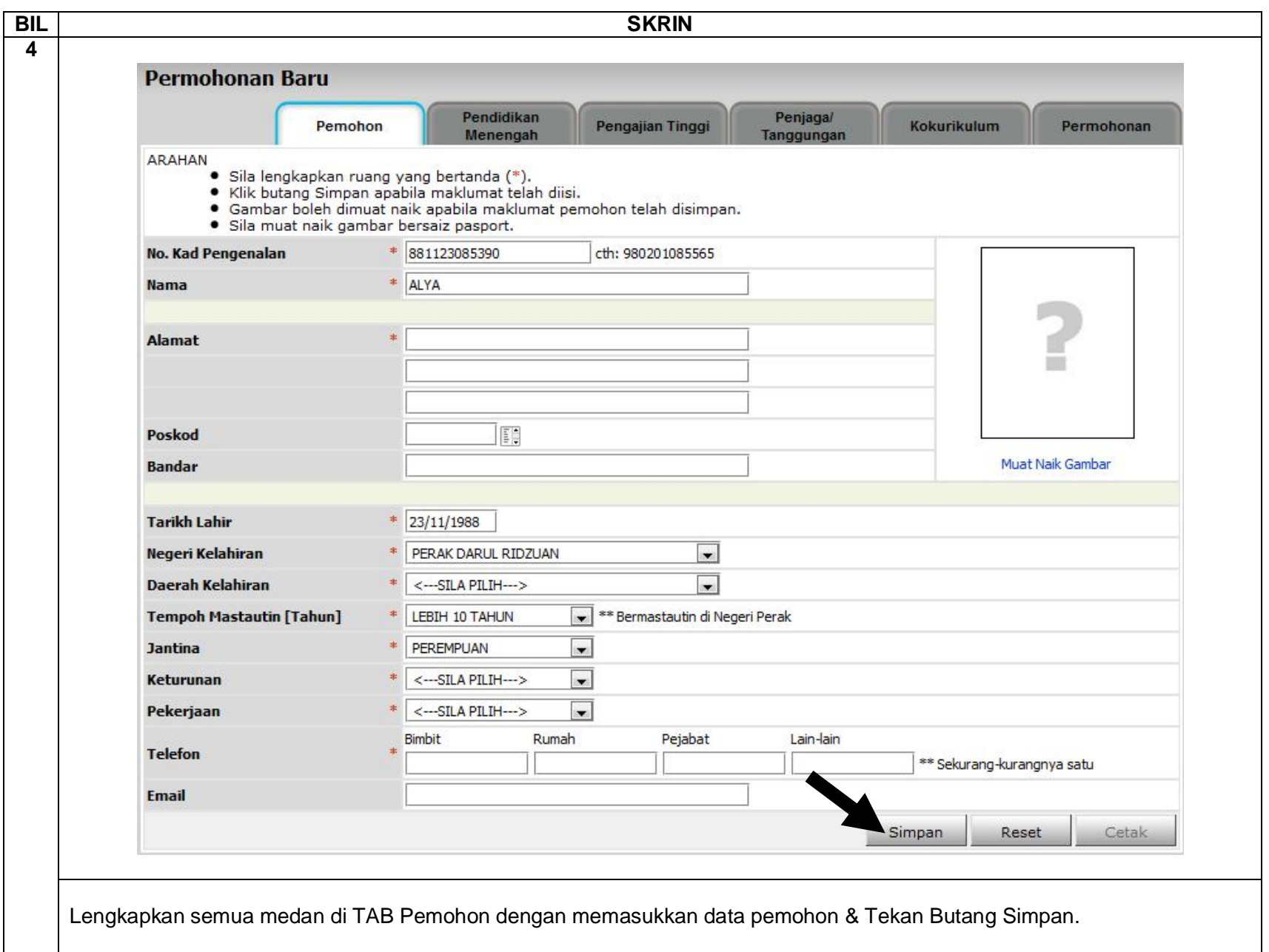

GW INTECH SDN. BHD. **MS 4 / 30**

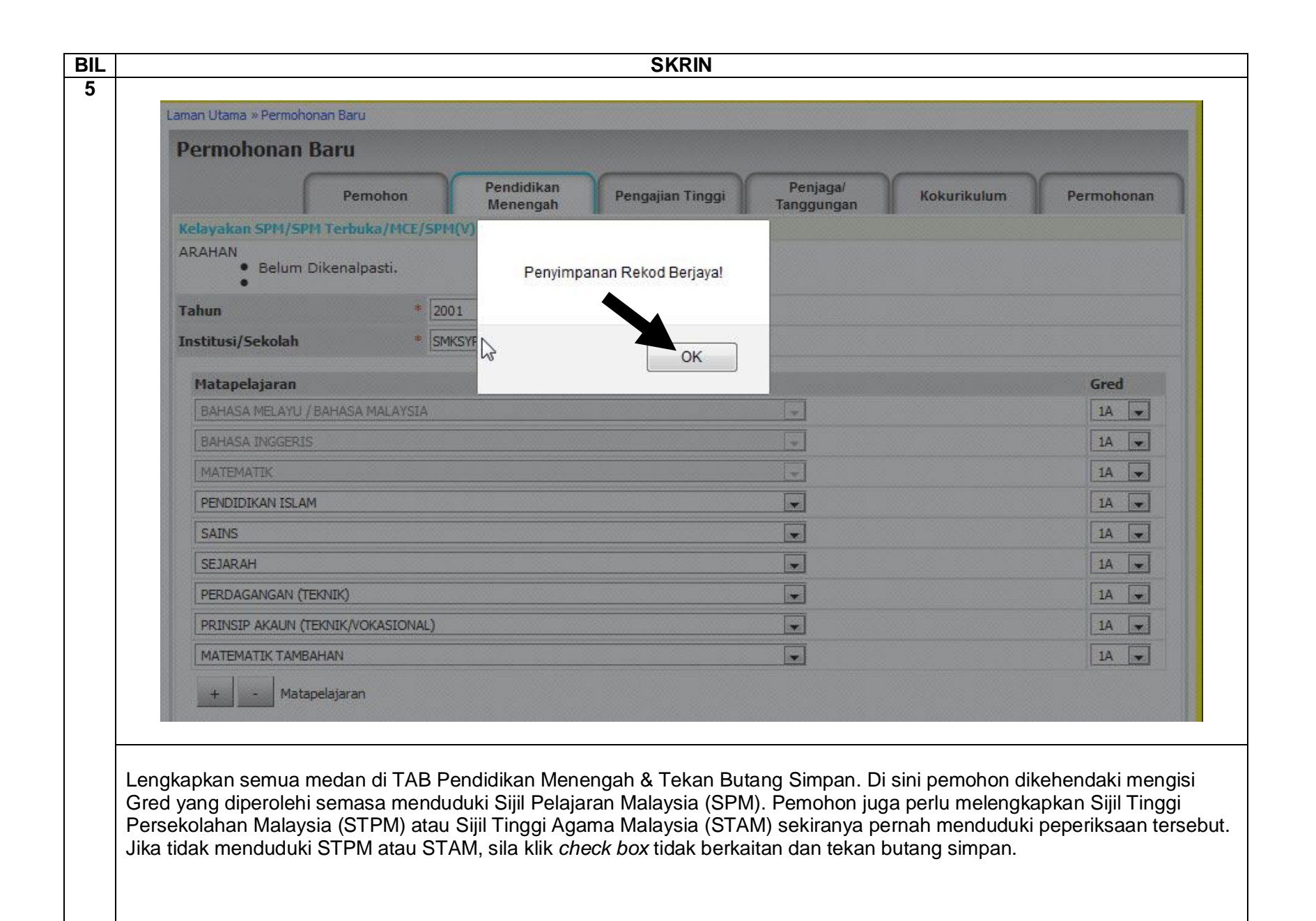

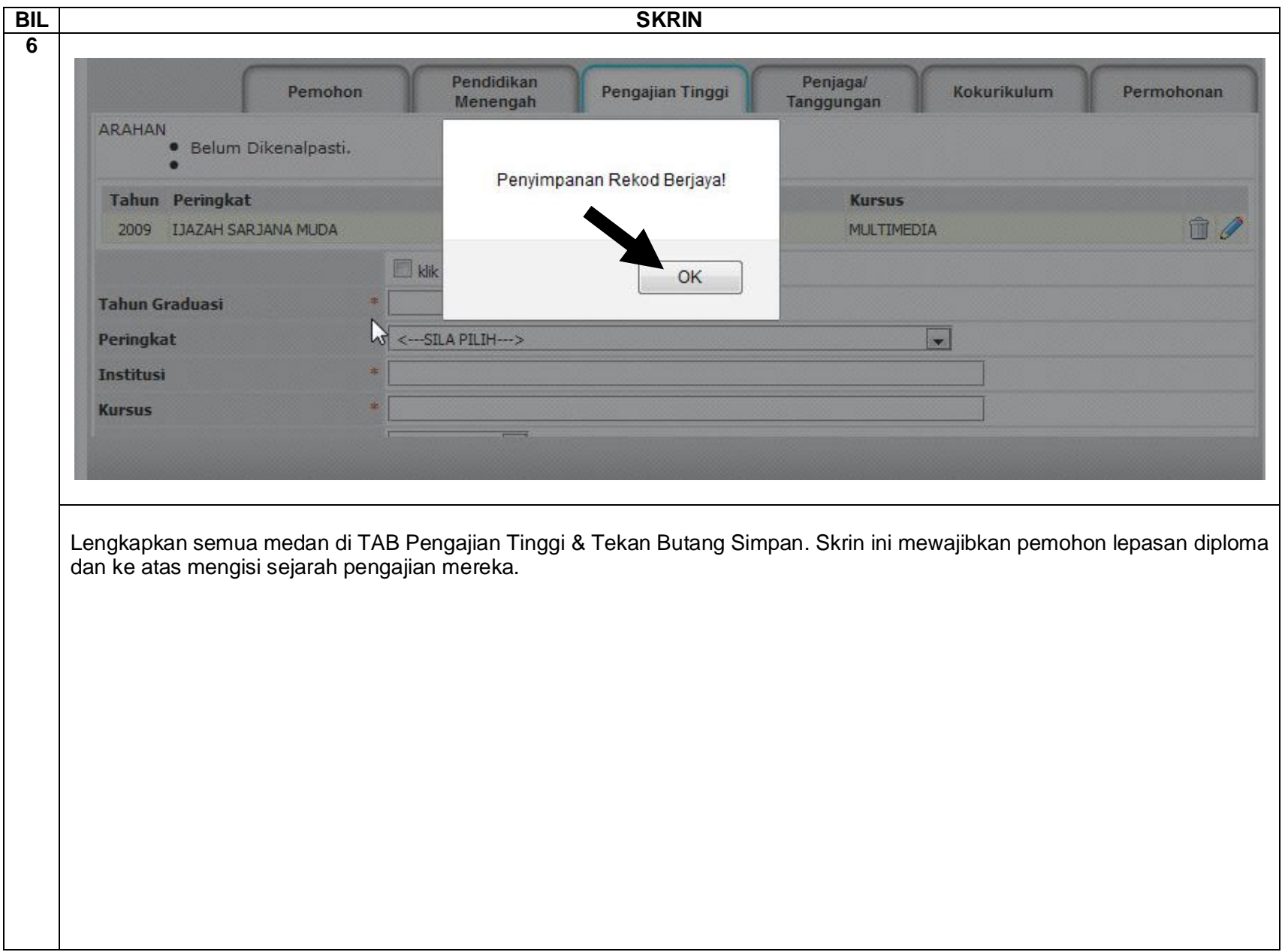

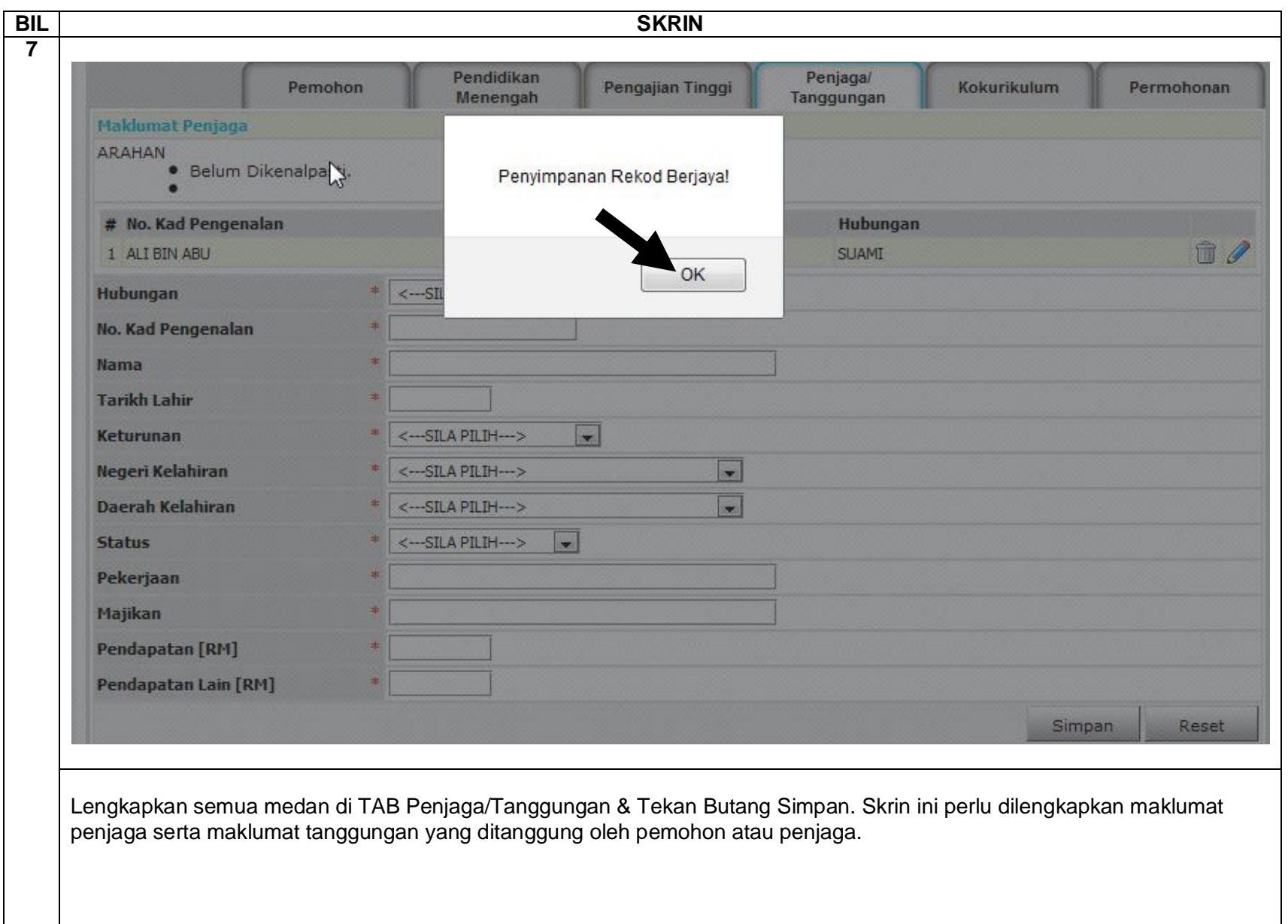

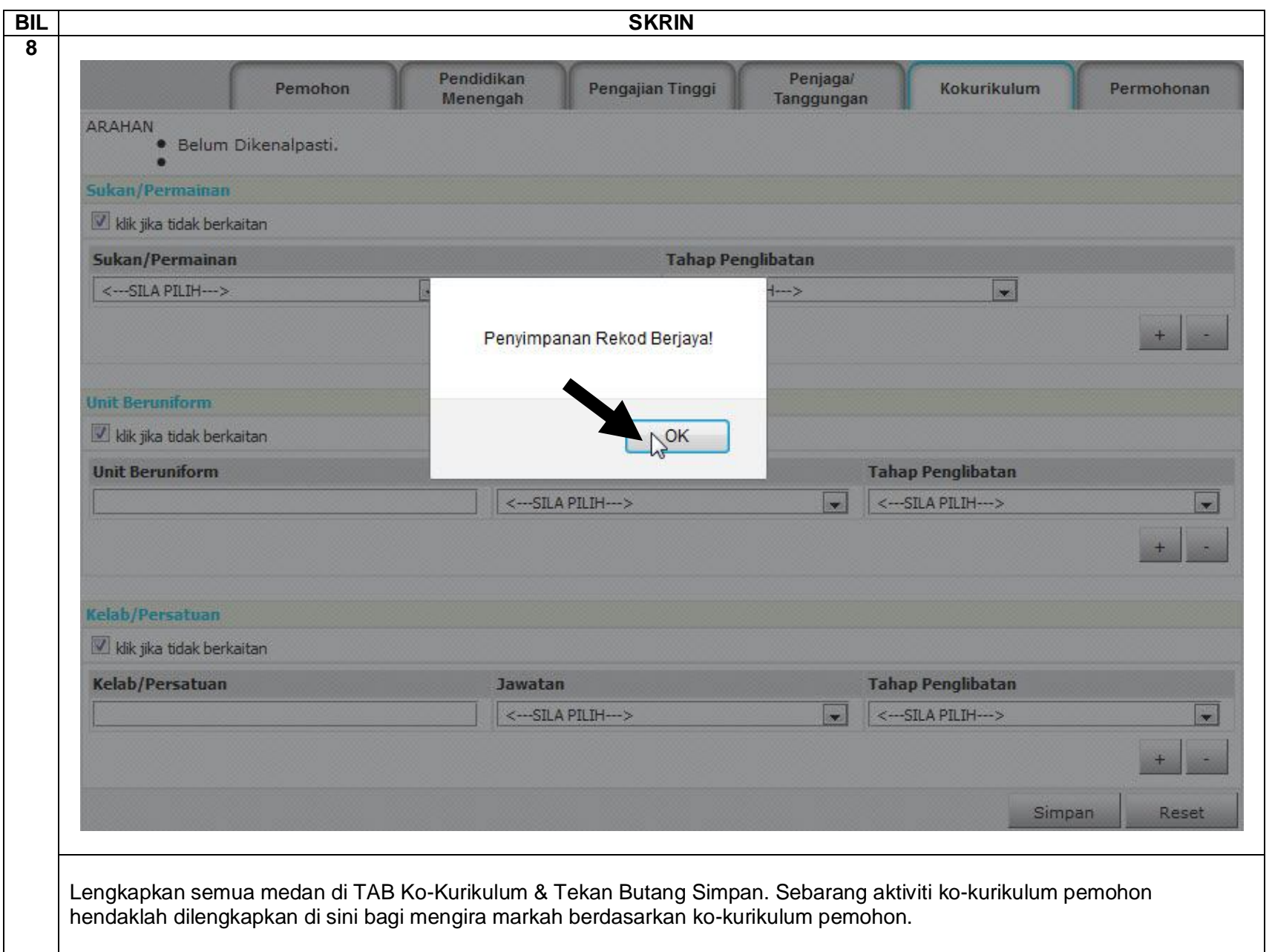

GW INTECH SDN. BHD. **MS 8 / 30**

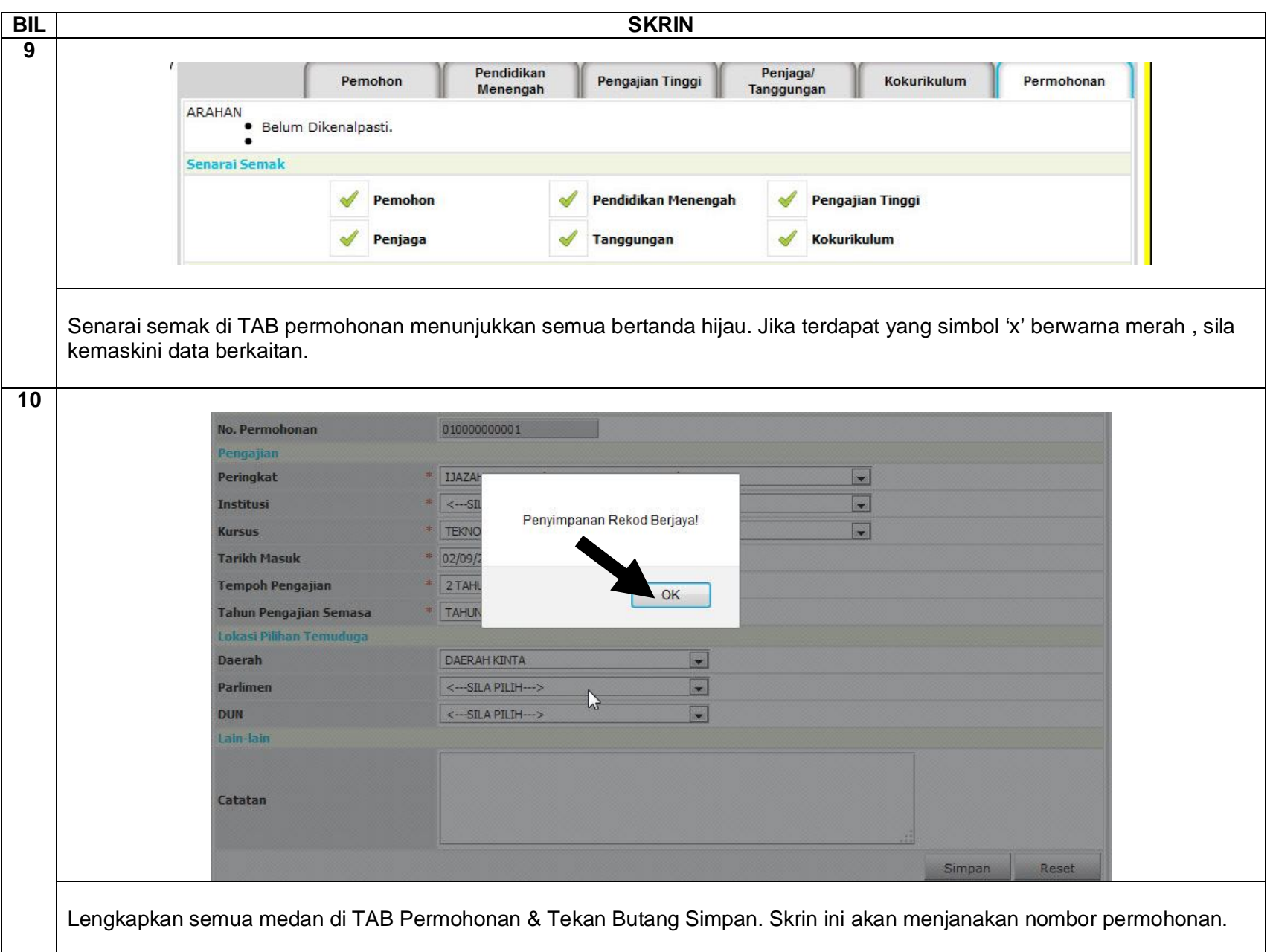

### **PENDAFTARAN LUAR – Menu Kemaskini Permohonan**

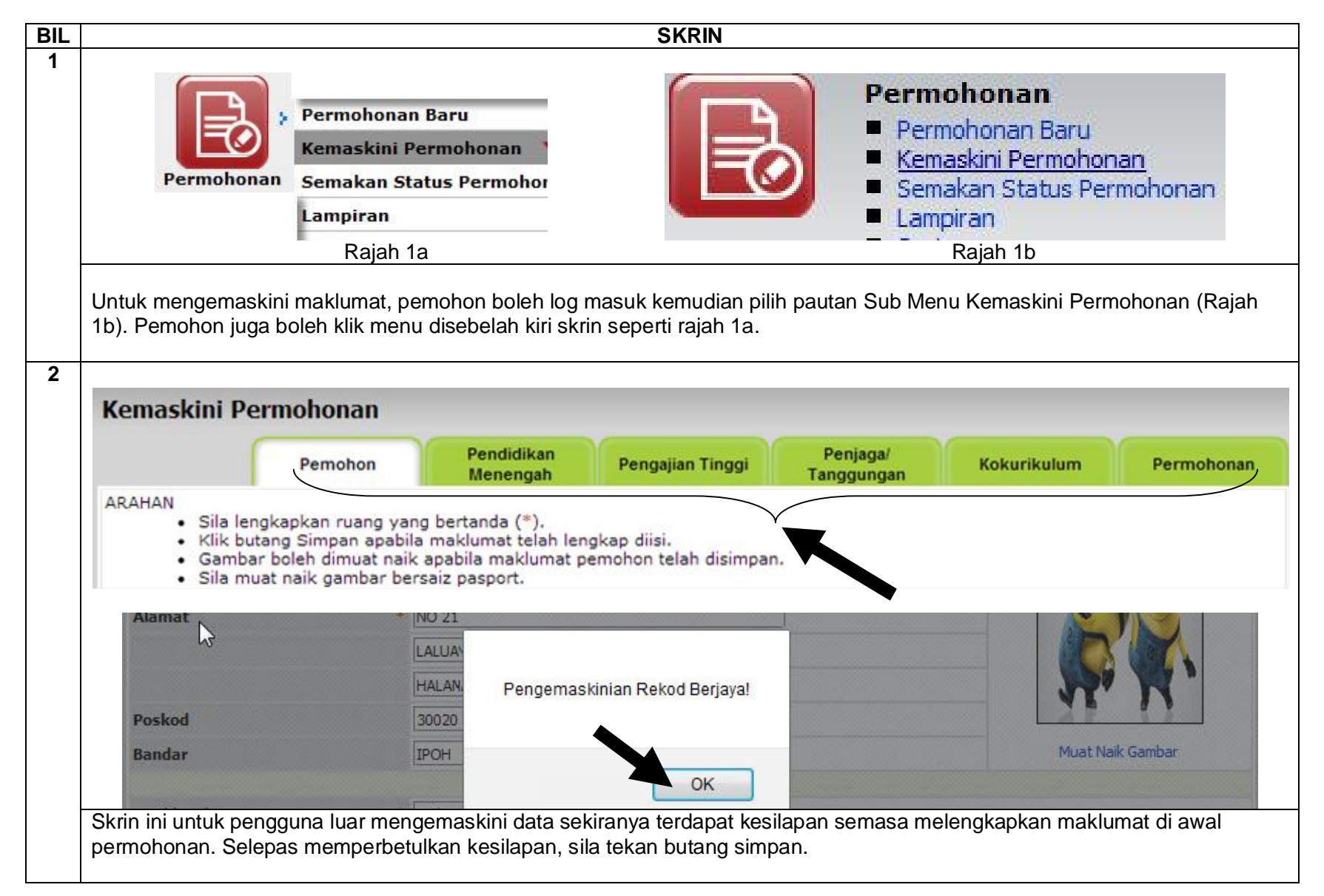

### **PENDAFTARAN LUAR – Menu Semakan Status Permohonan**

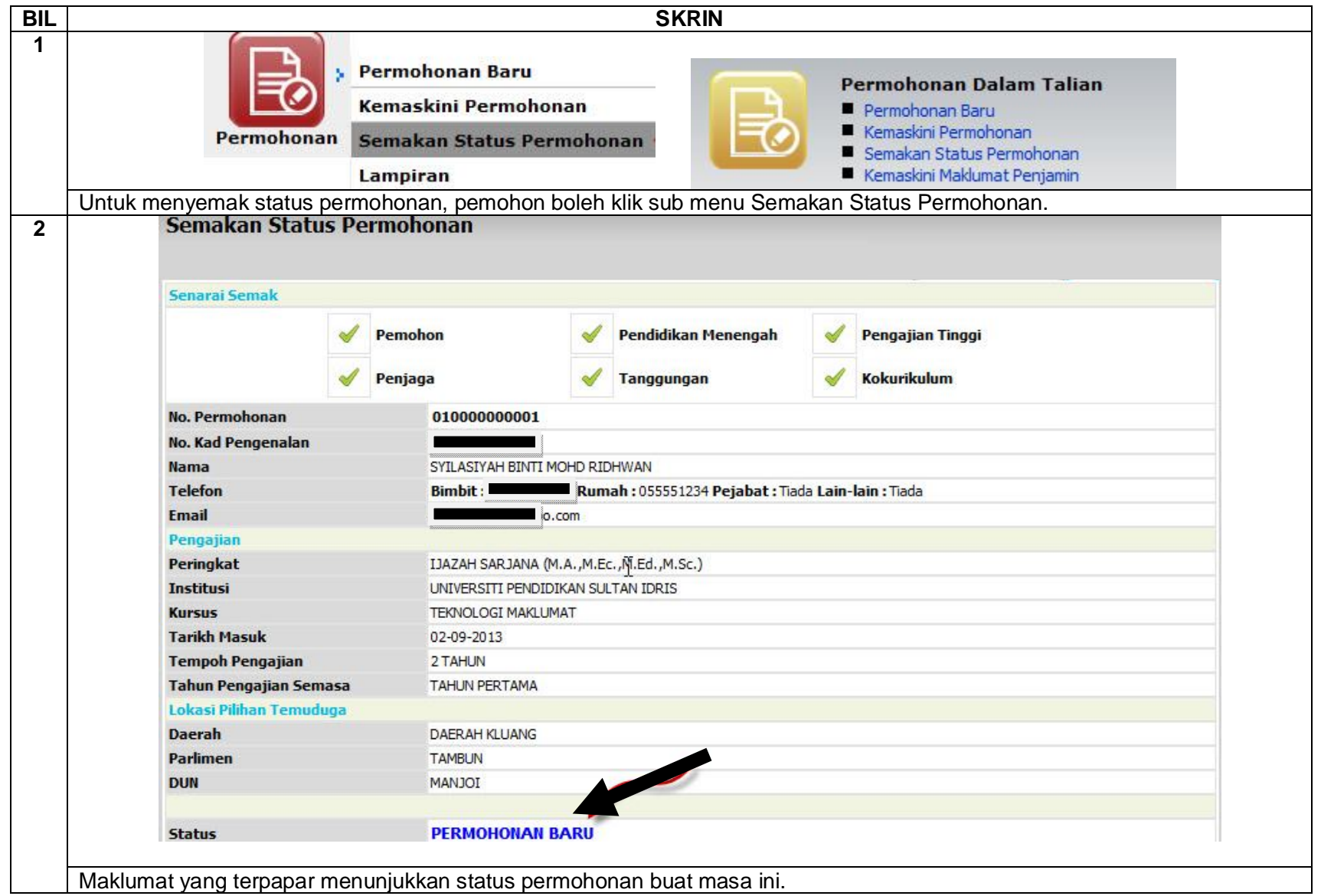

### **PENDAFTARAN LUAR – Menu Semakan Status Permohonan**

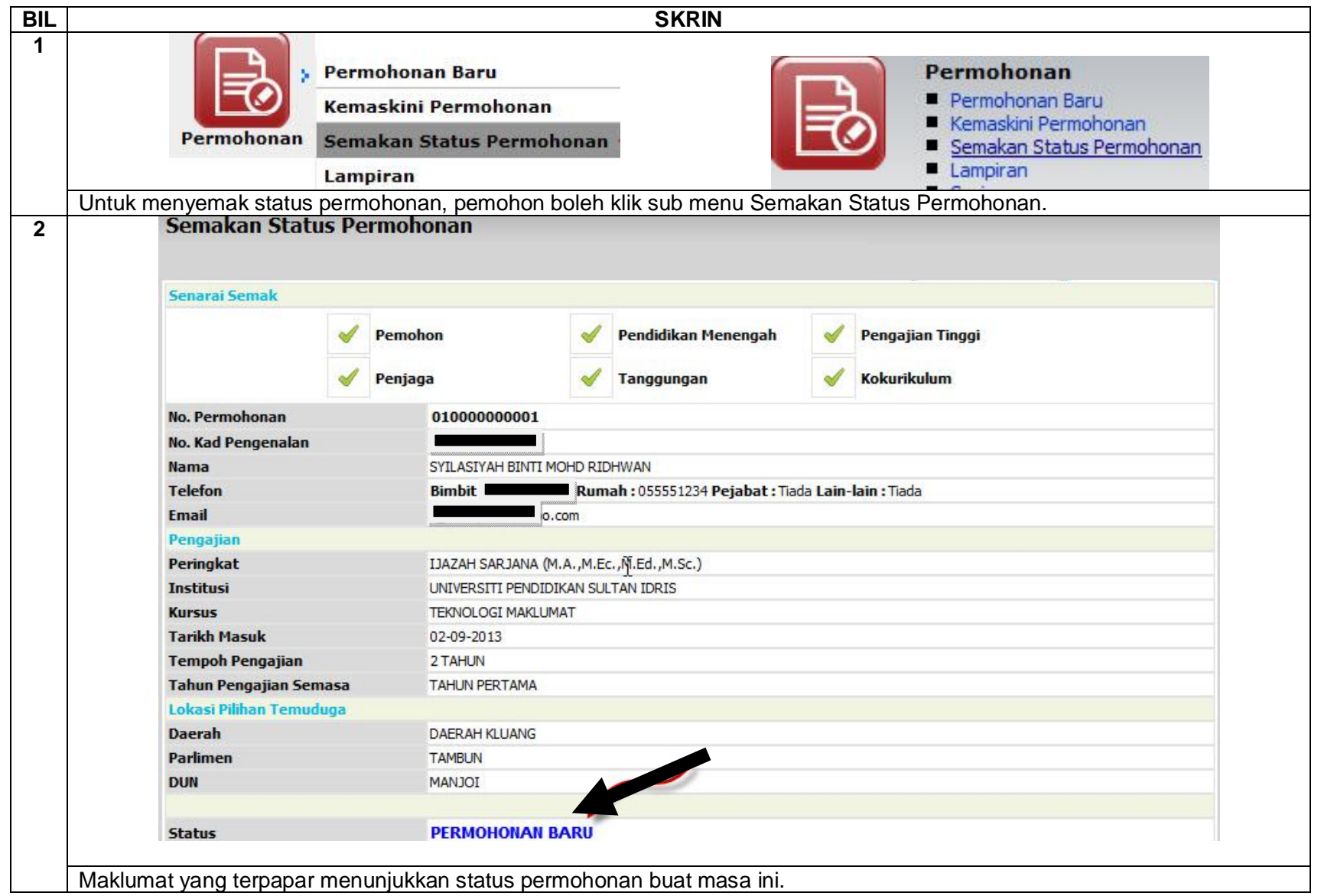

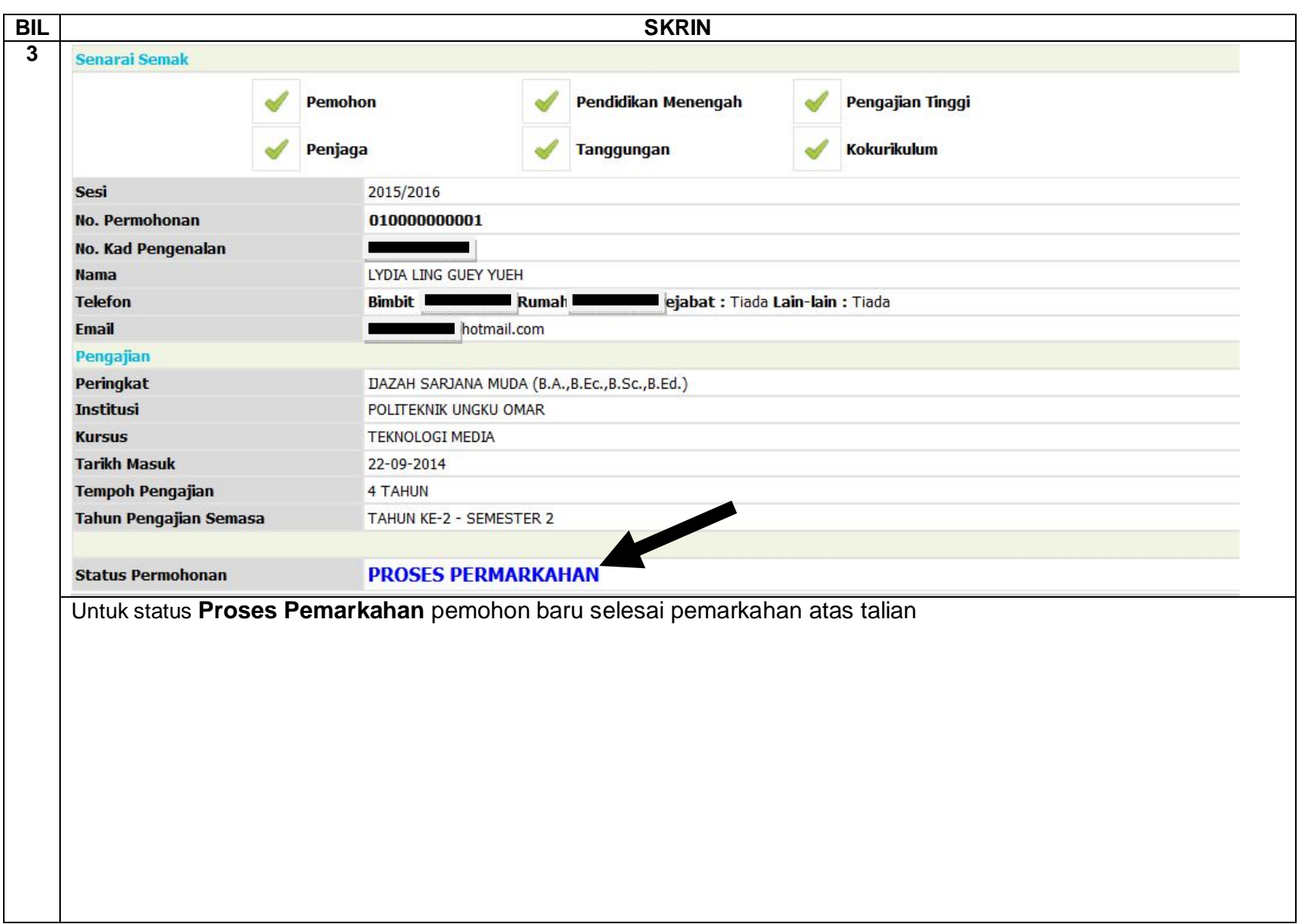

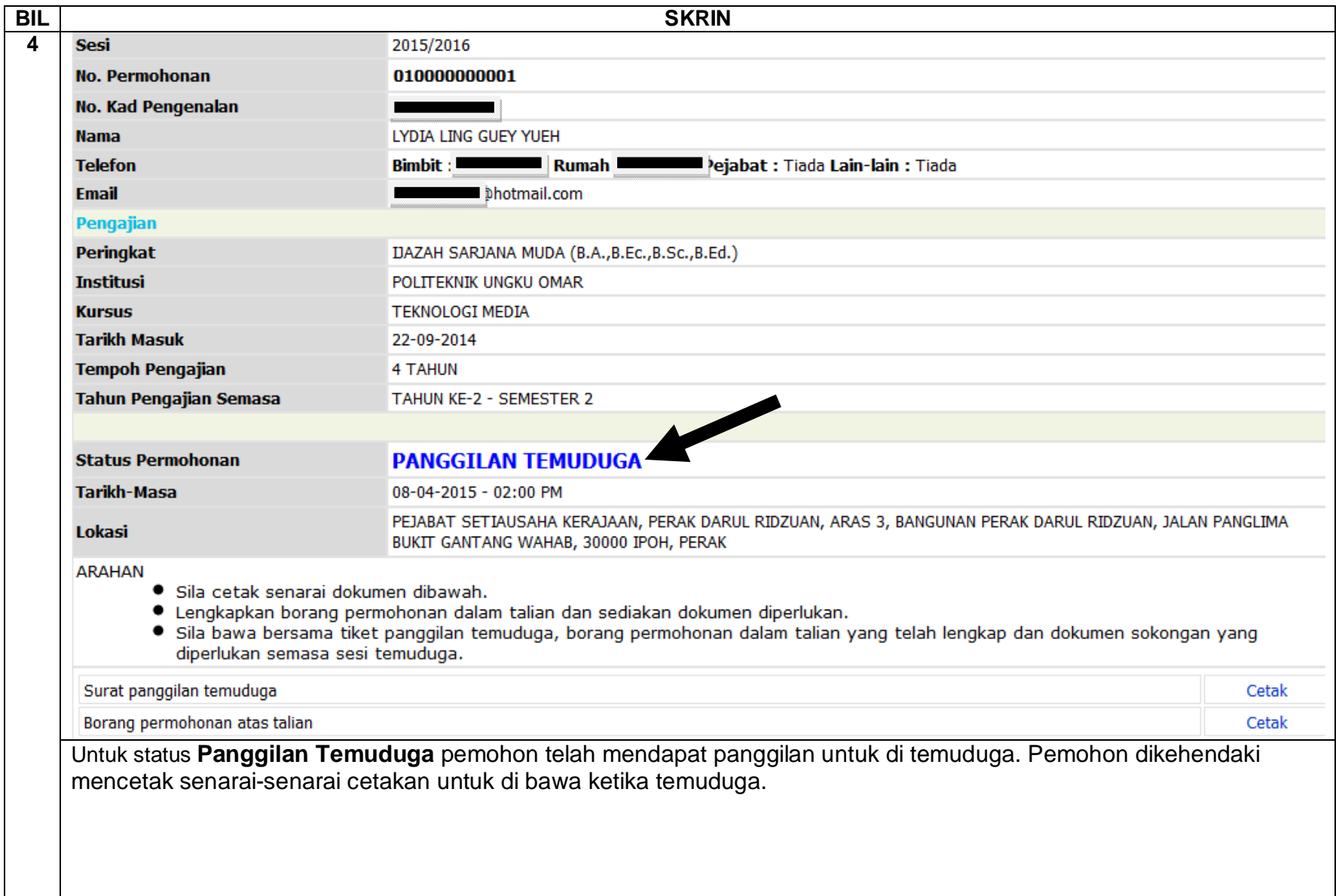

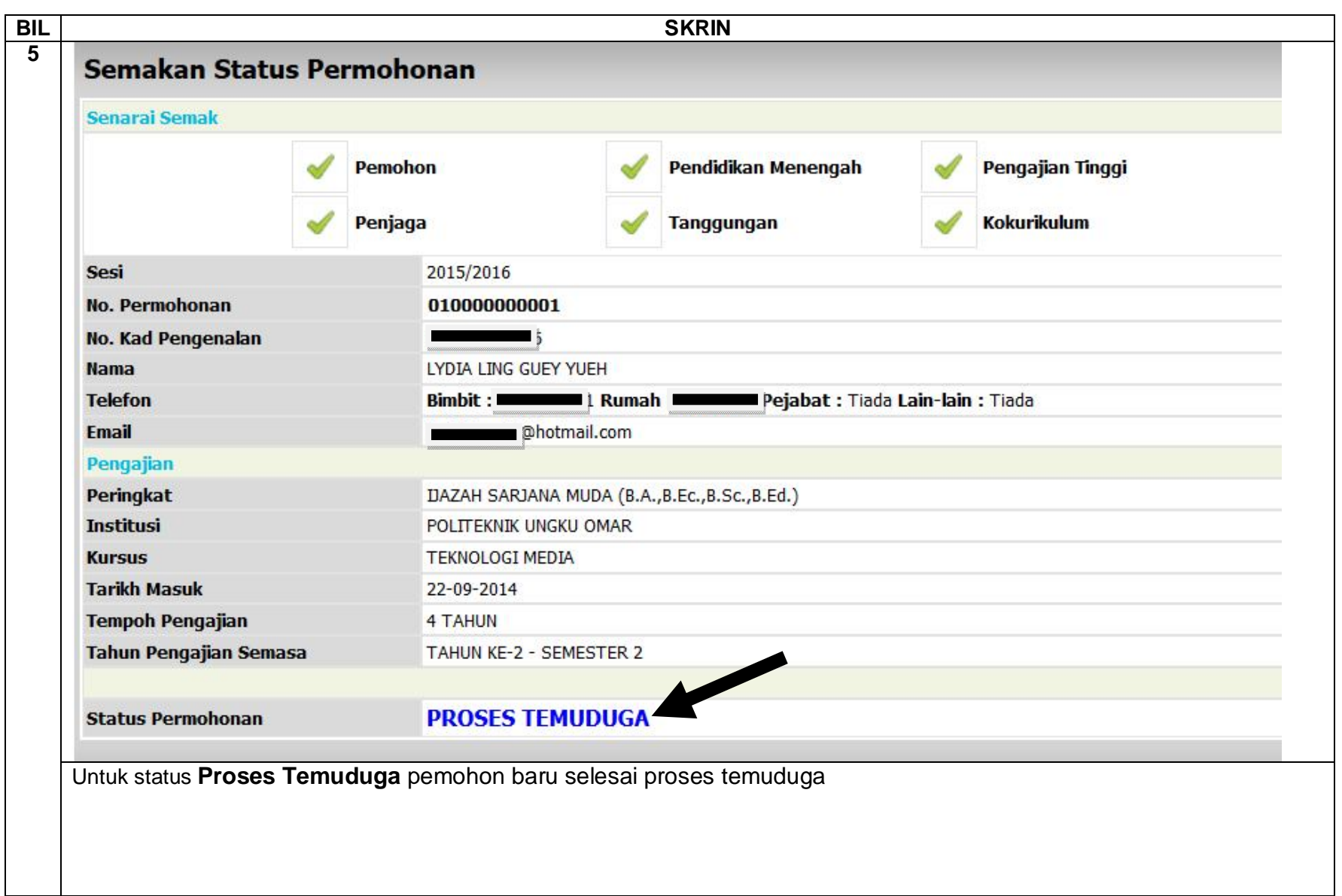

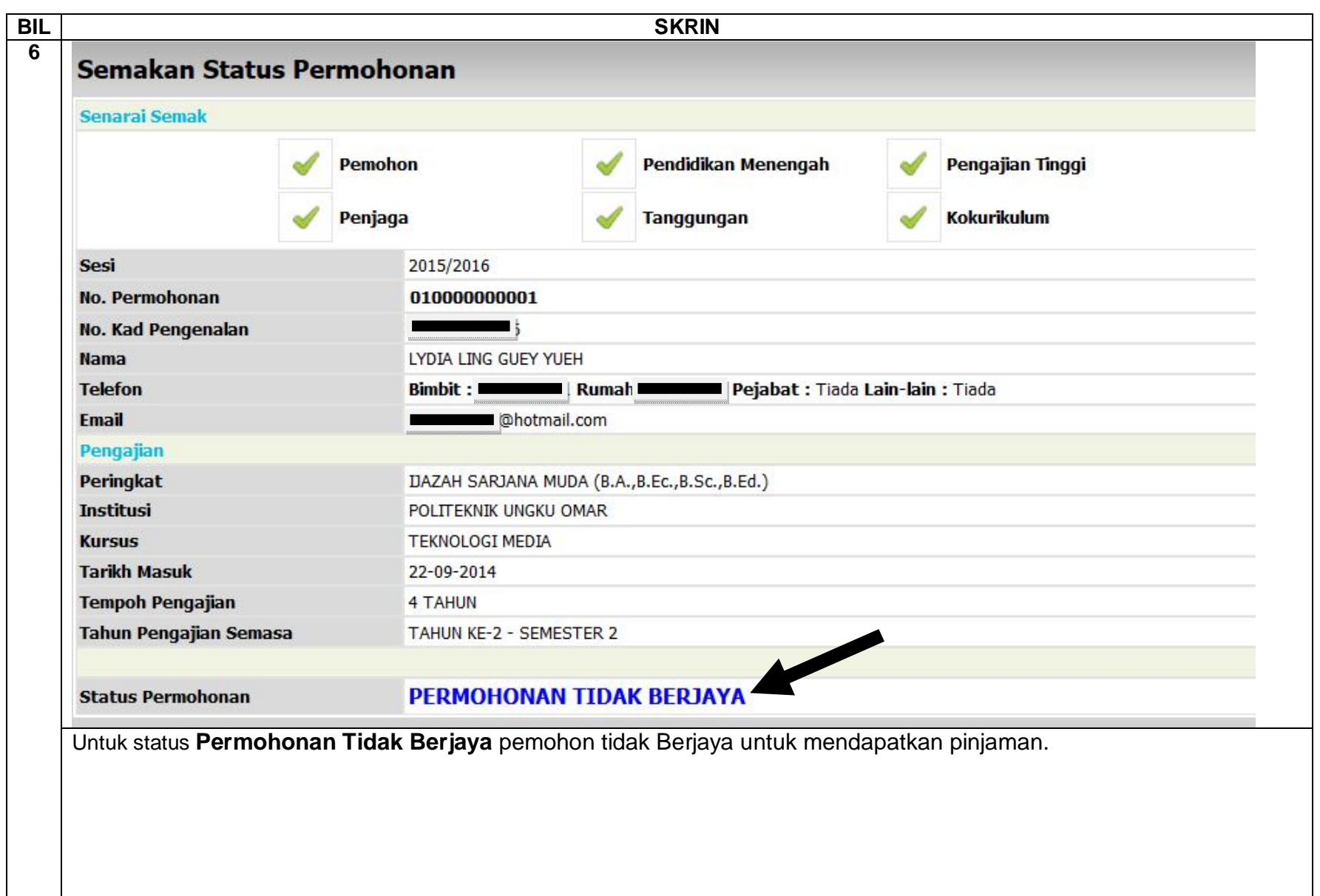

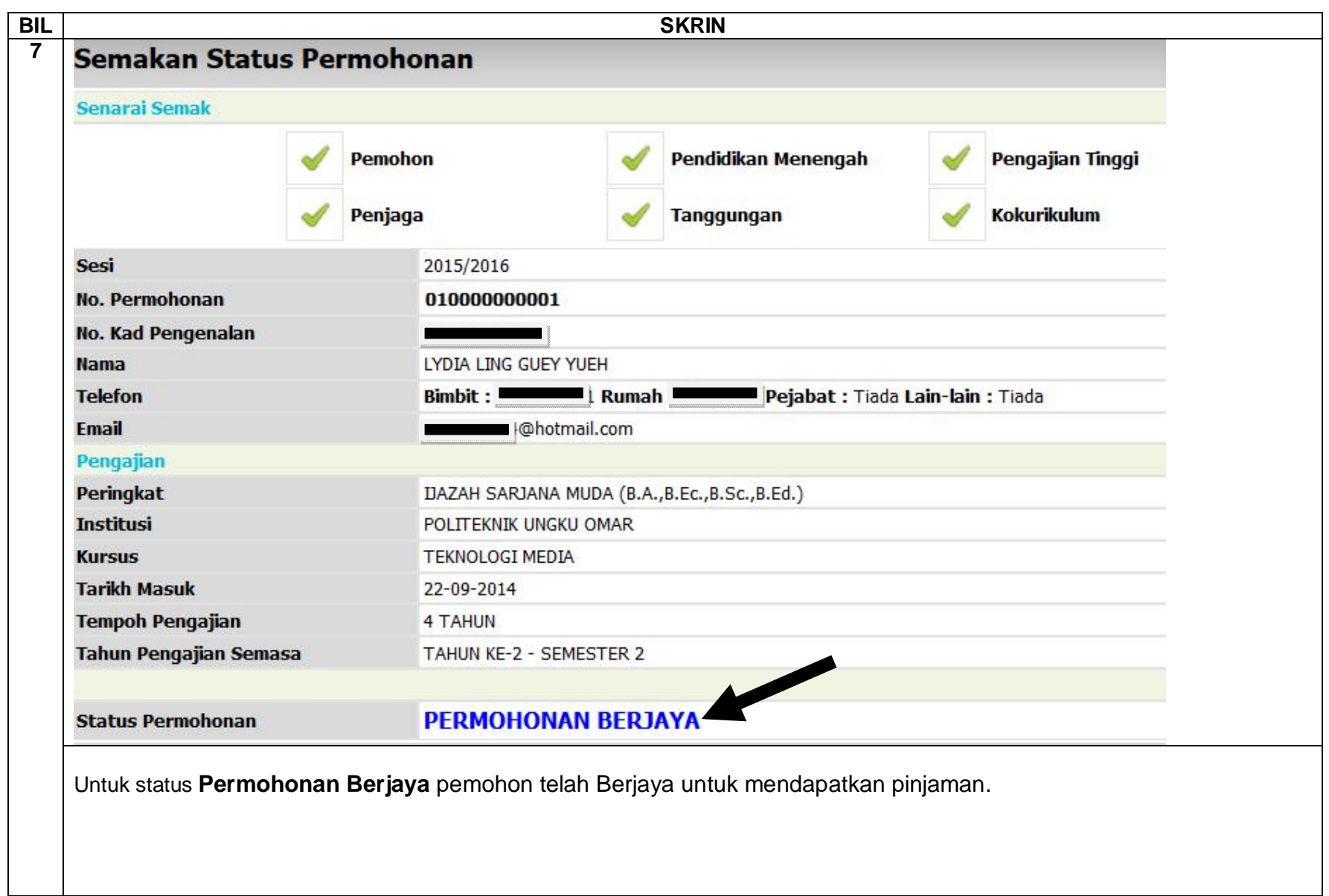

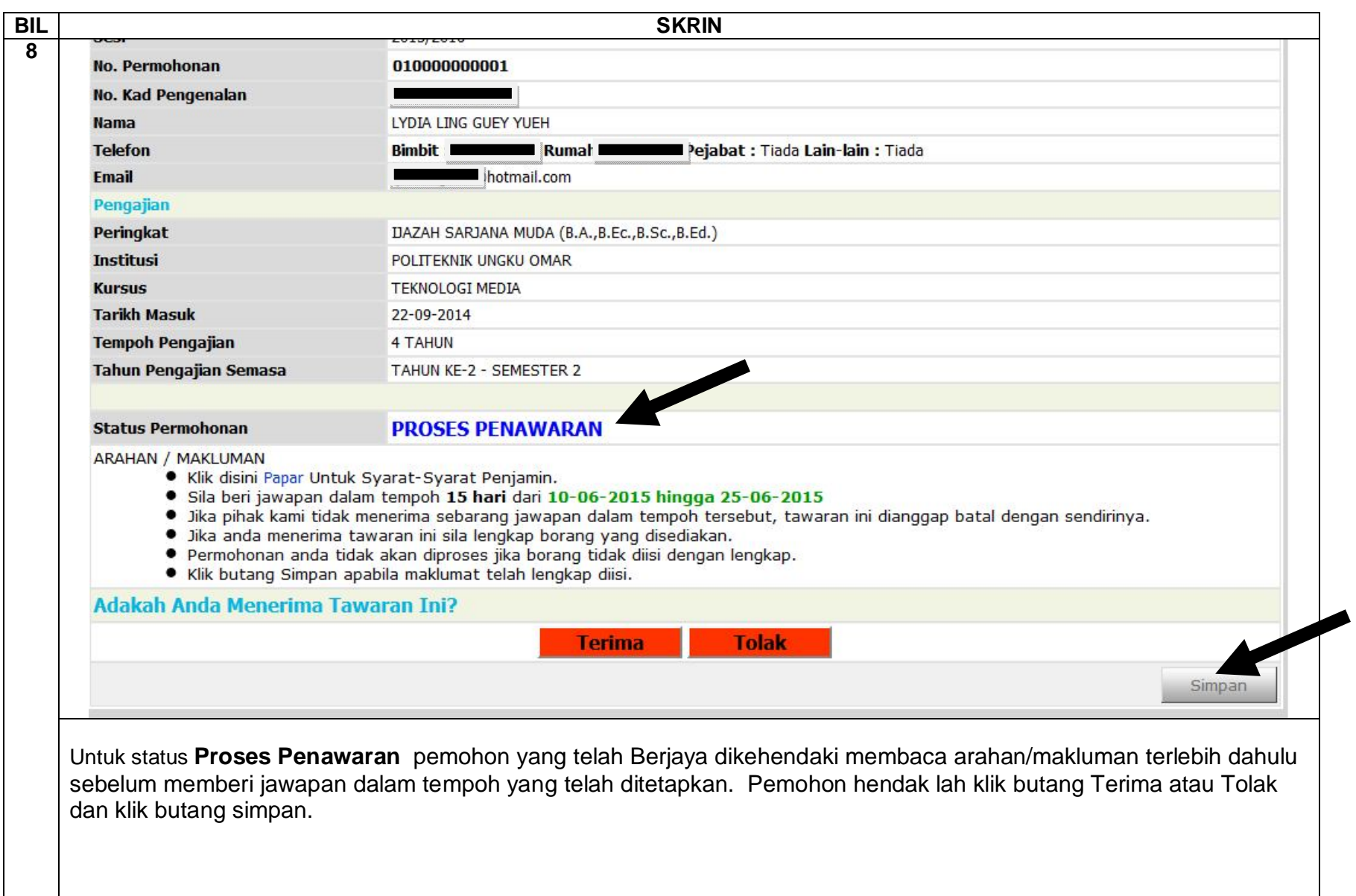

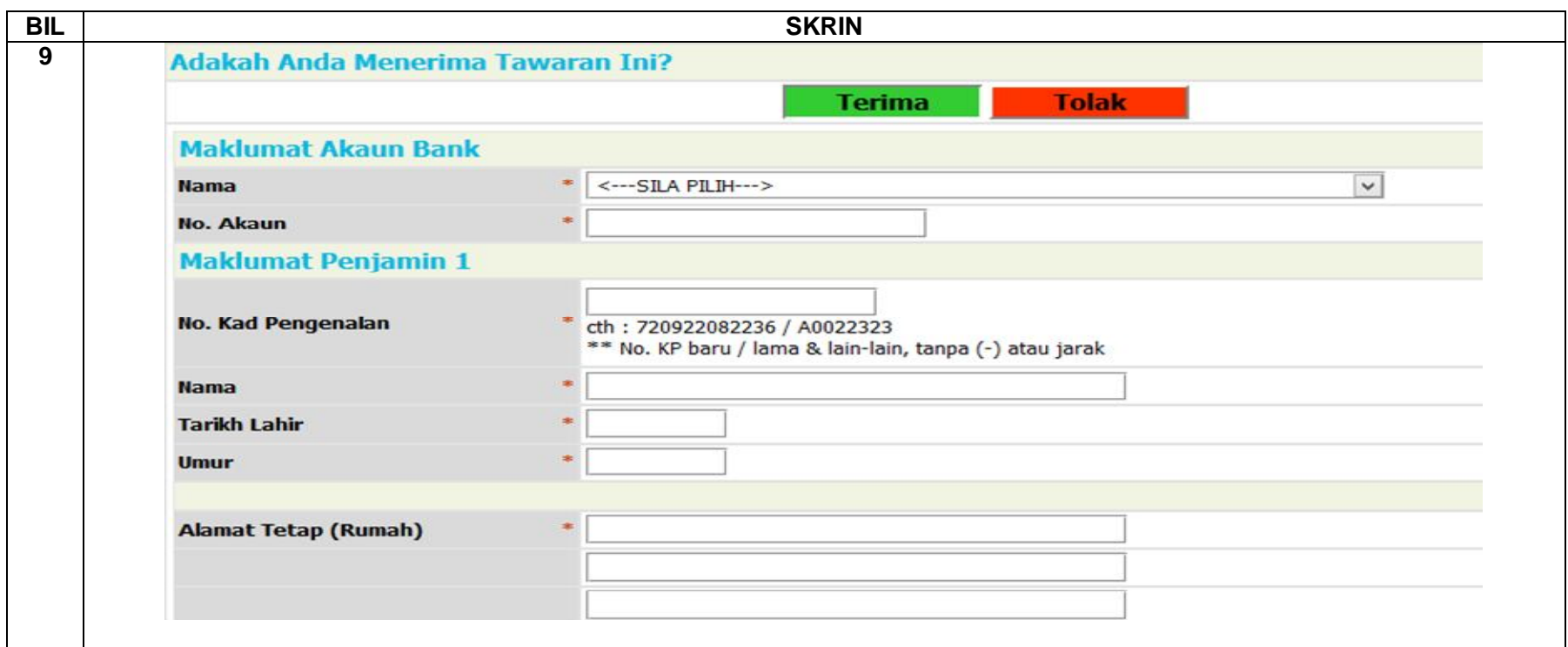

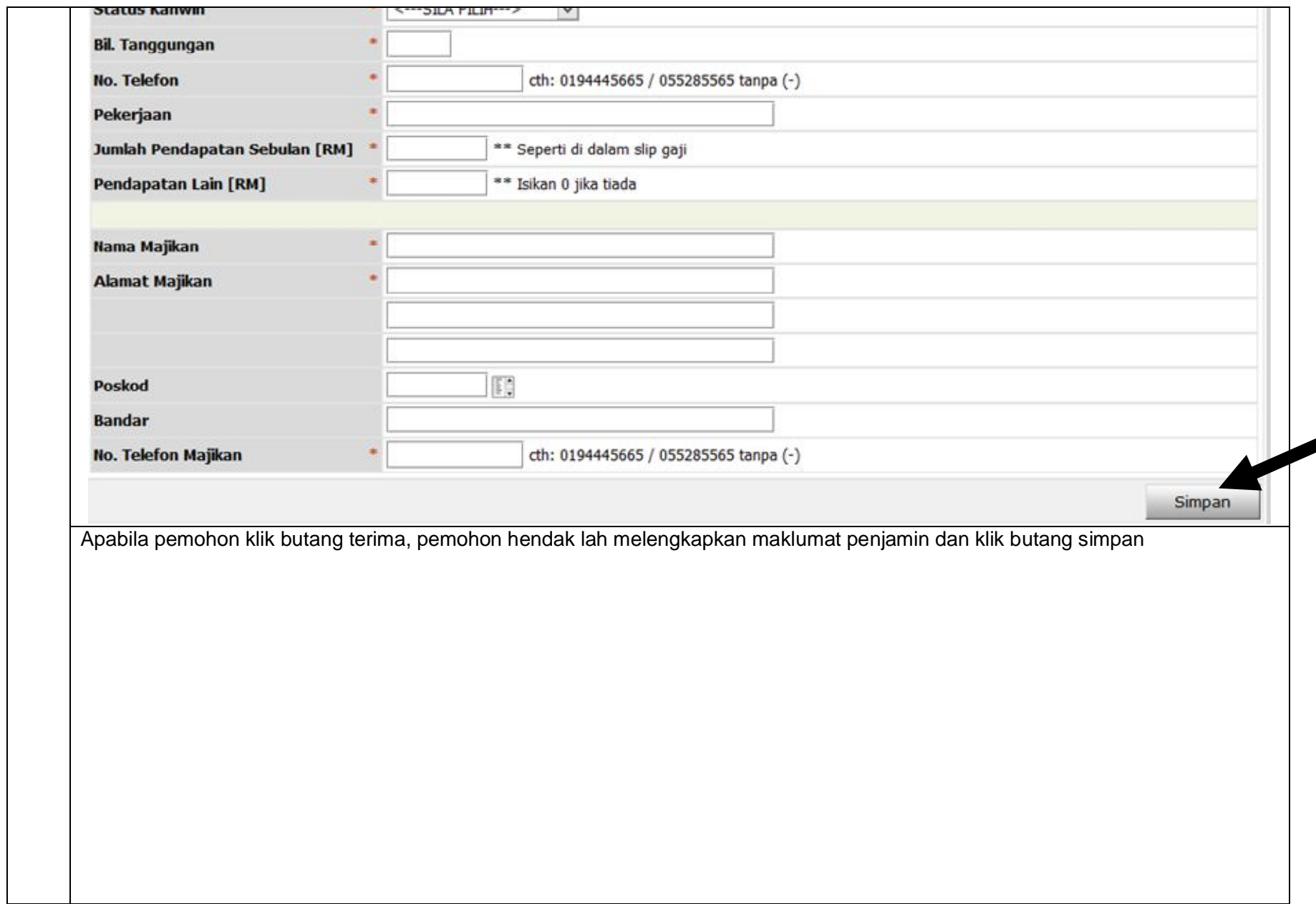

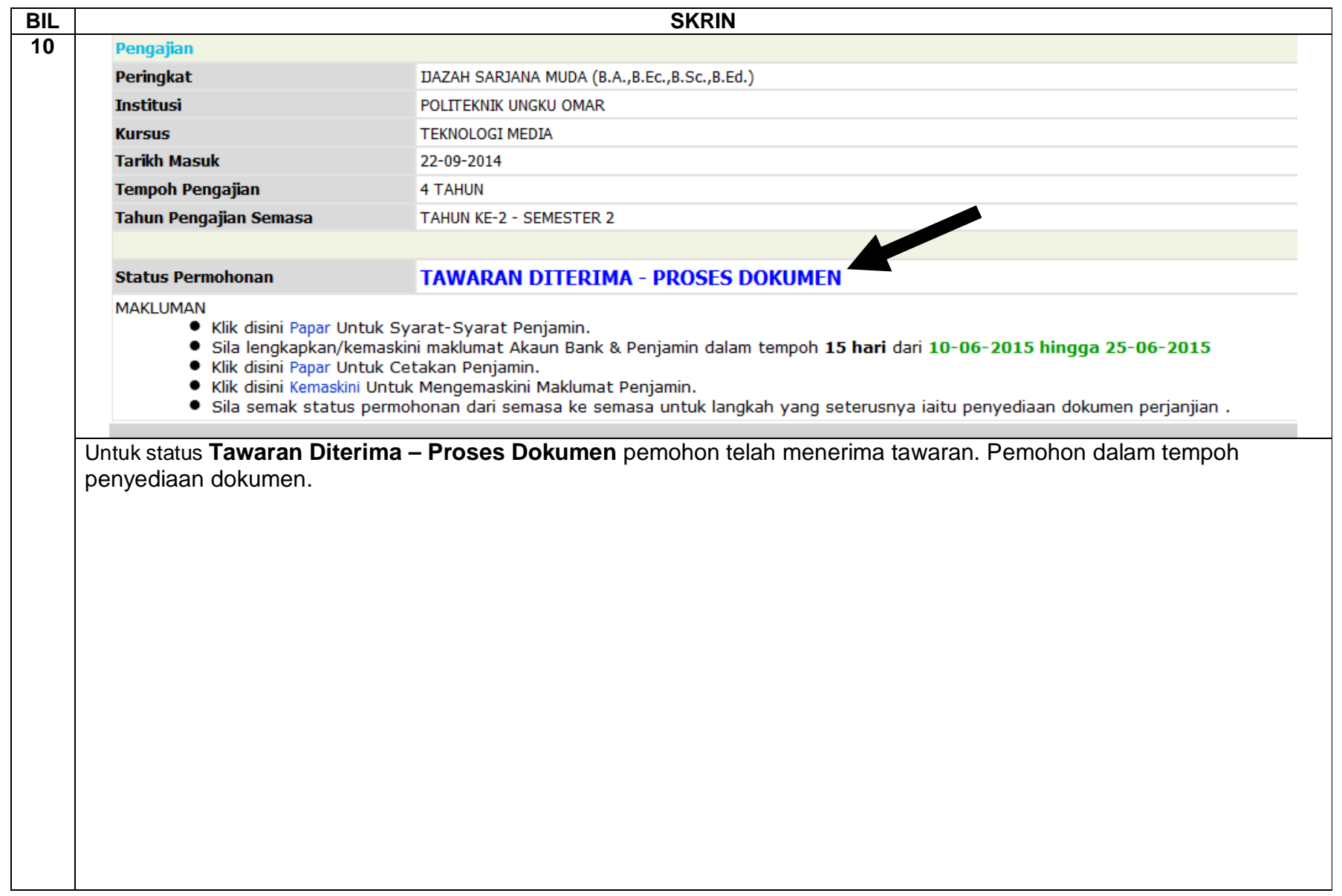

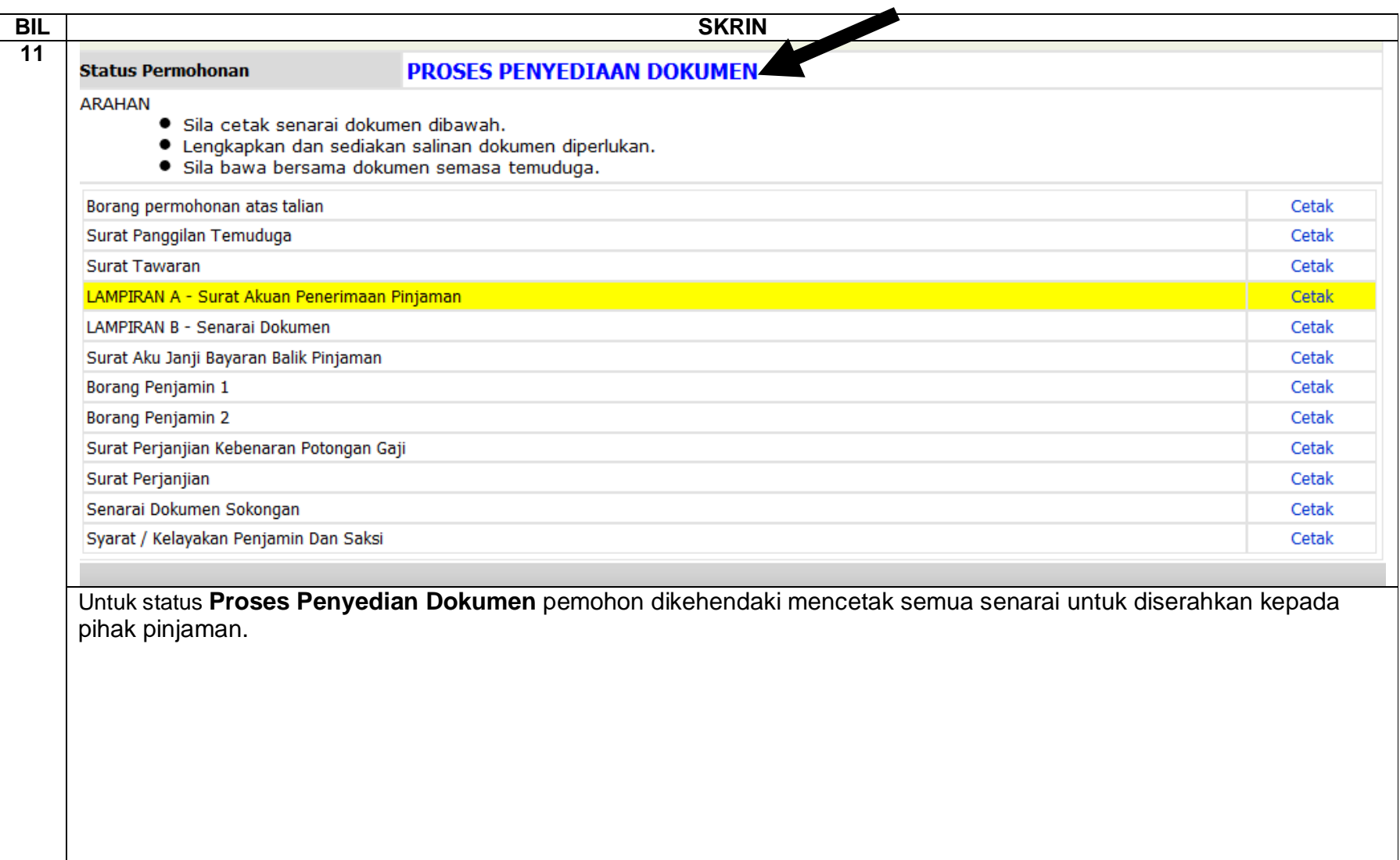

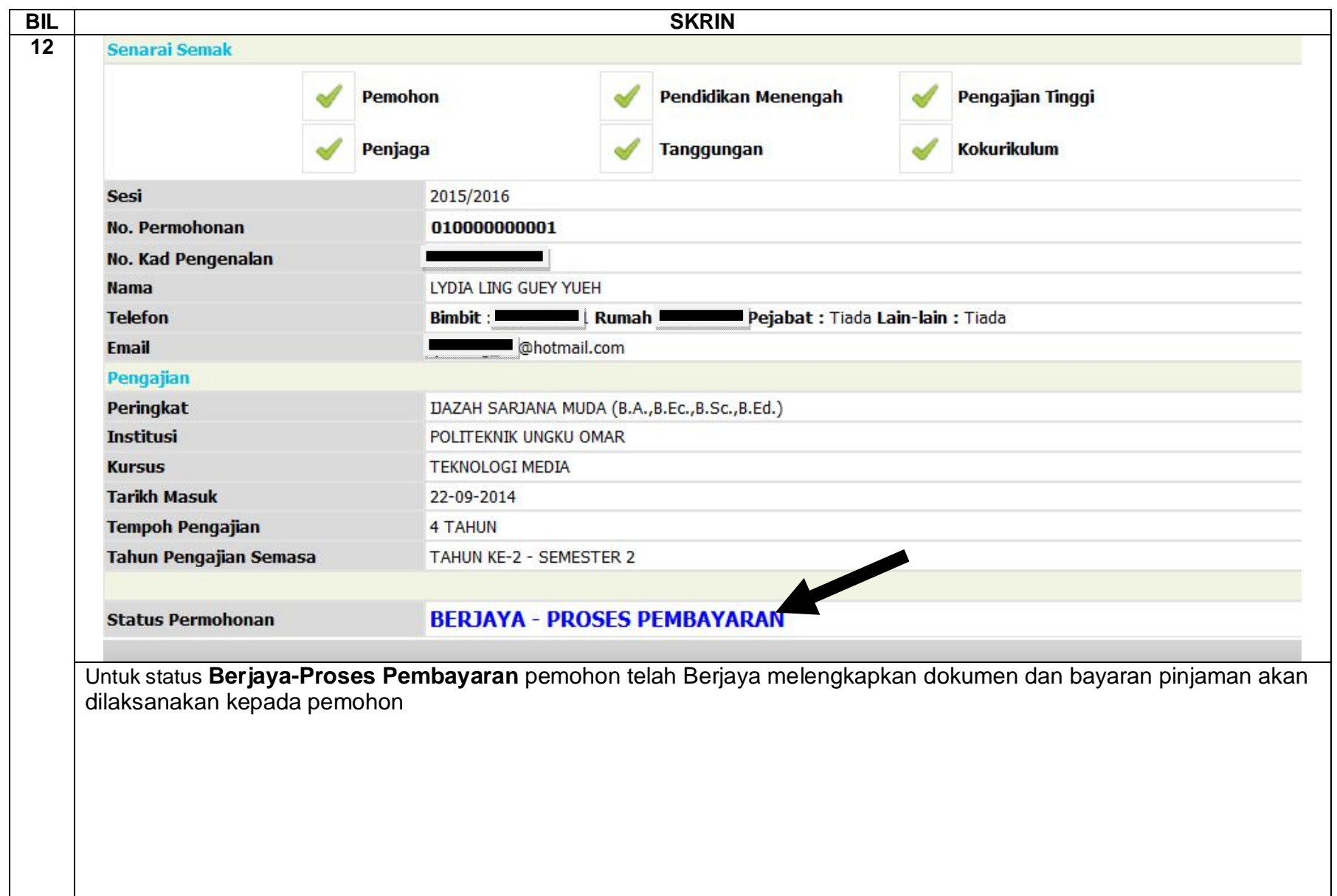

### **PENDAFTARAN LUAR – Menu Kemaskini Maklumat Penjamin 1**

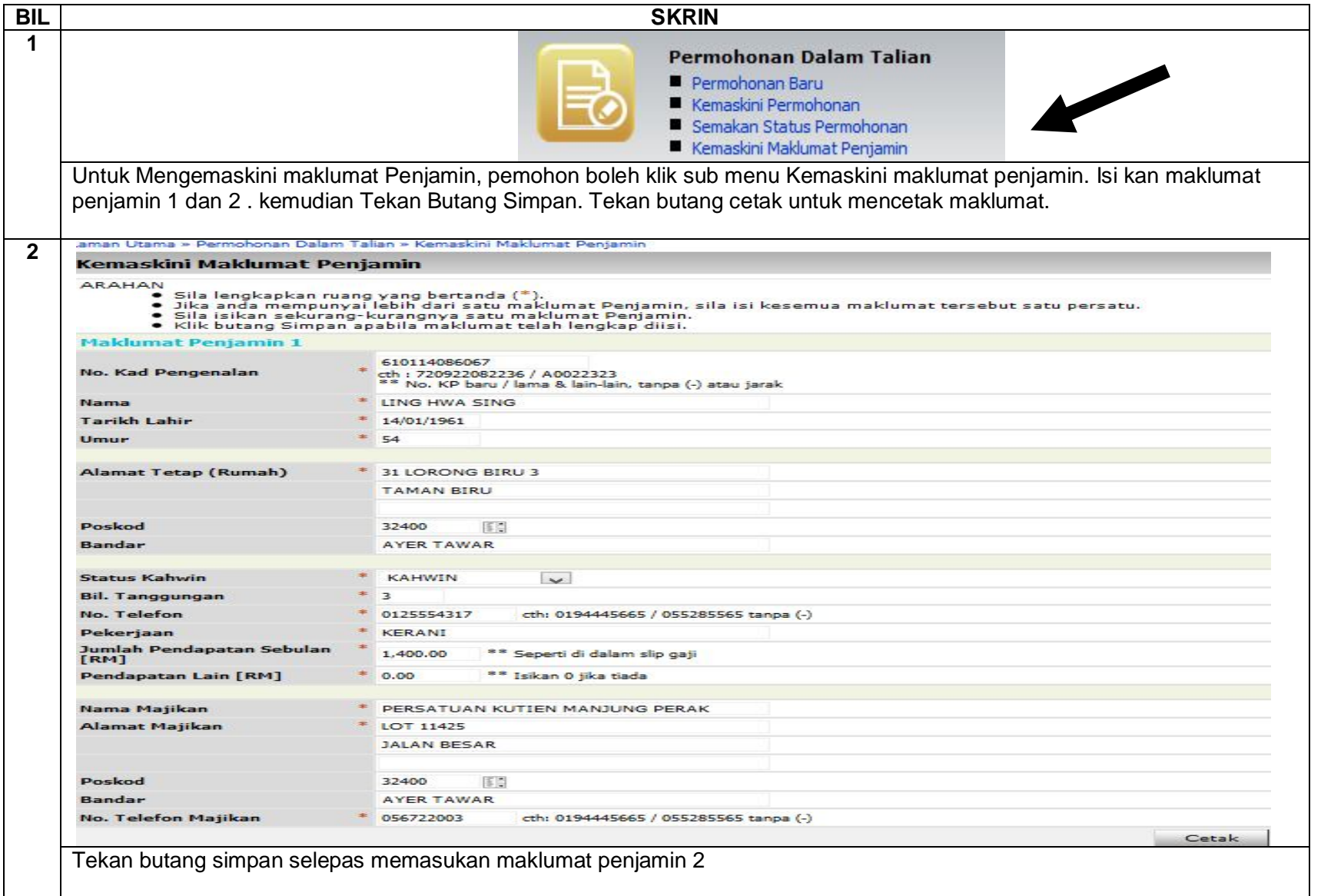

# **PENDAFTARAN LUAR – Menu Kemaskini Maklumat Penjamin 2**

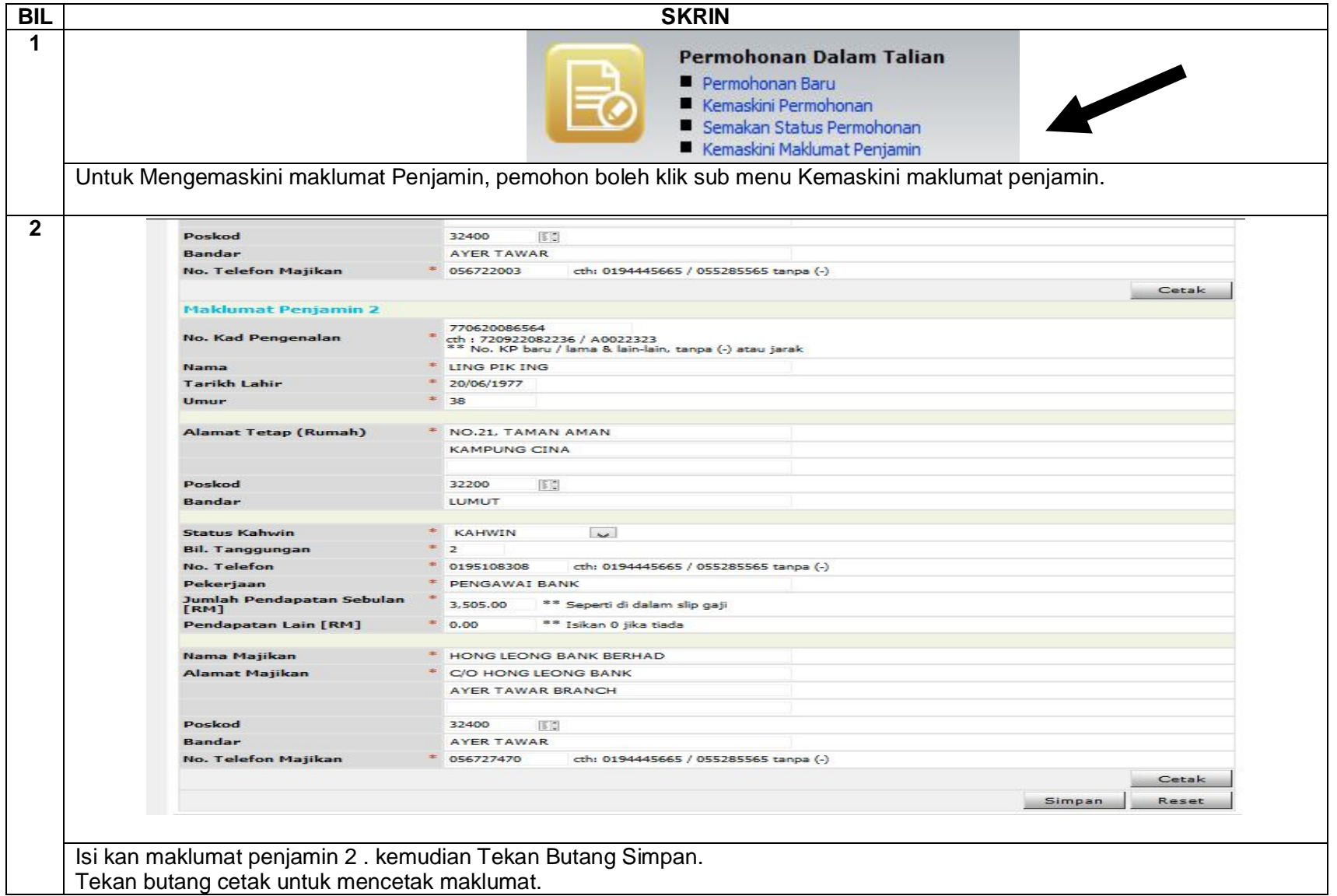

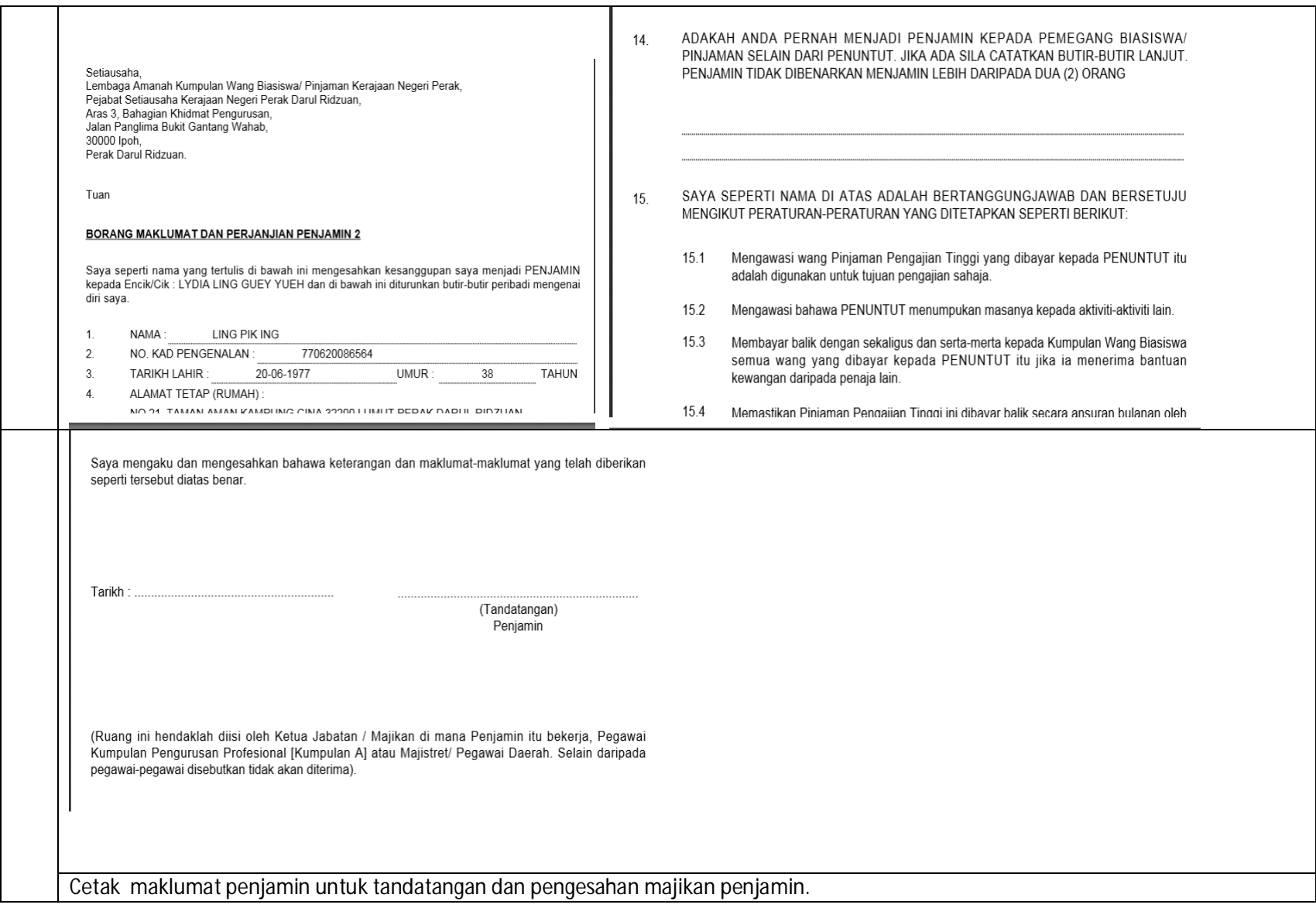

# **PENDAFTARAN LUAR – Menu Lampiran**

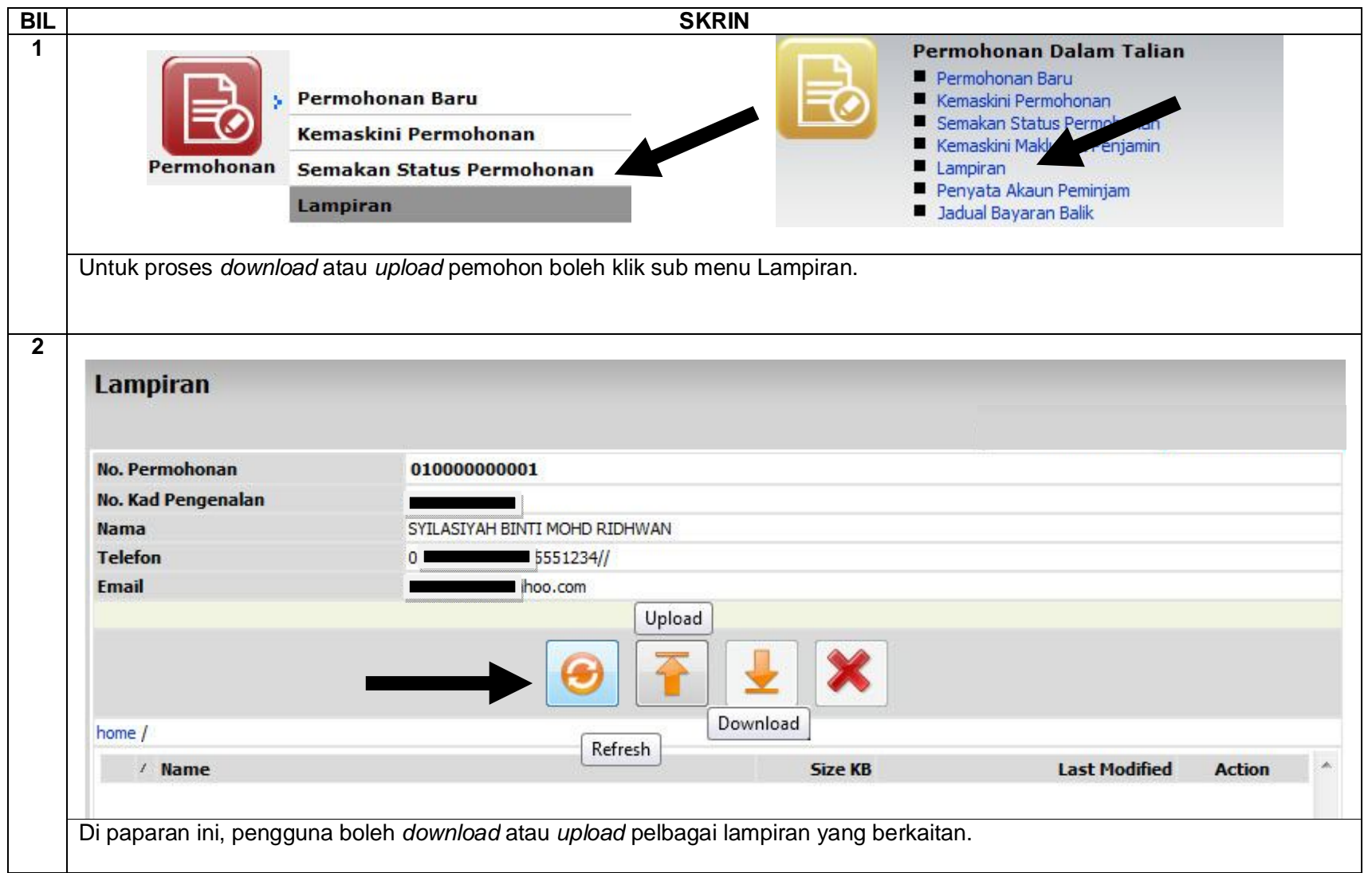

# **PENDAFTARAN LUAR – Menu Penyata Akaun Peminjam**

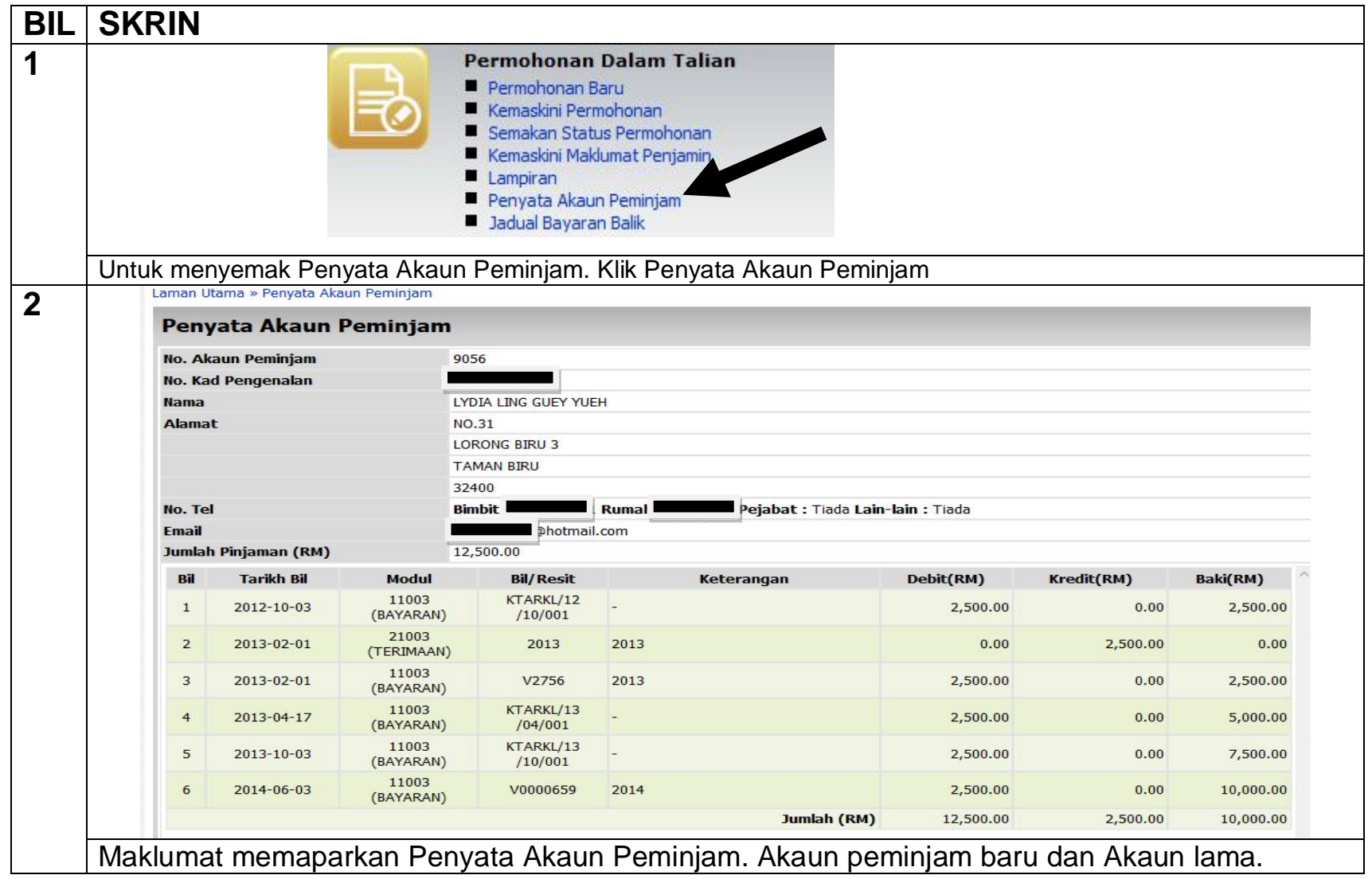

### **PENDAFTARAN LUAR – Menu Semakan Jadual Bayaran Balik**

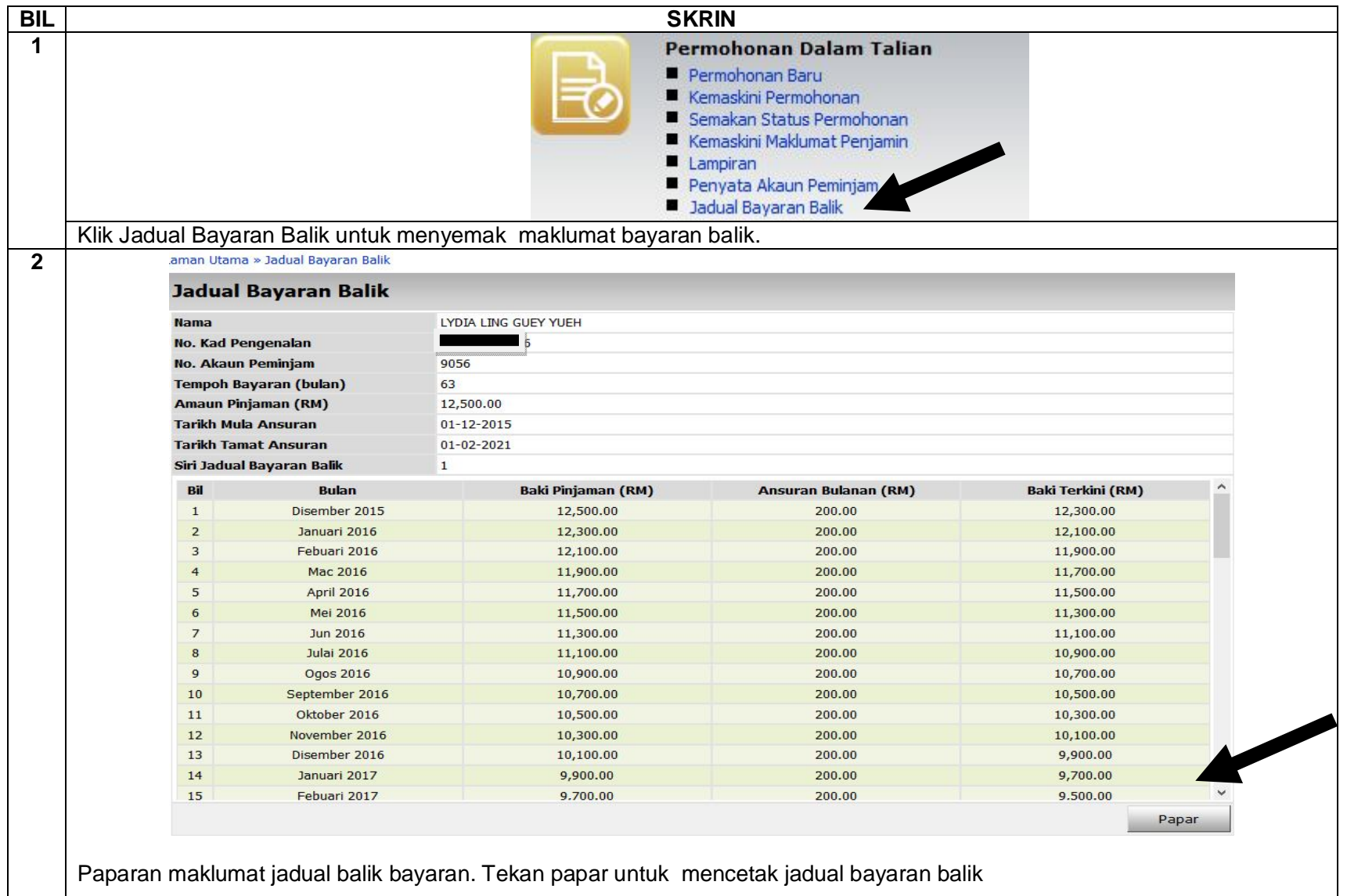

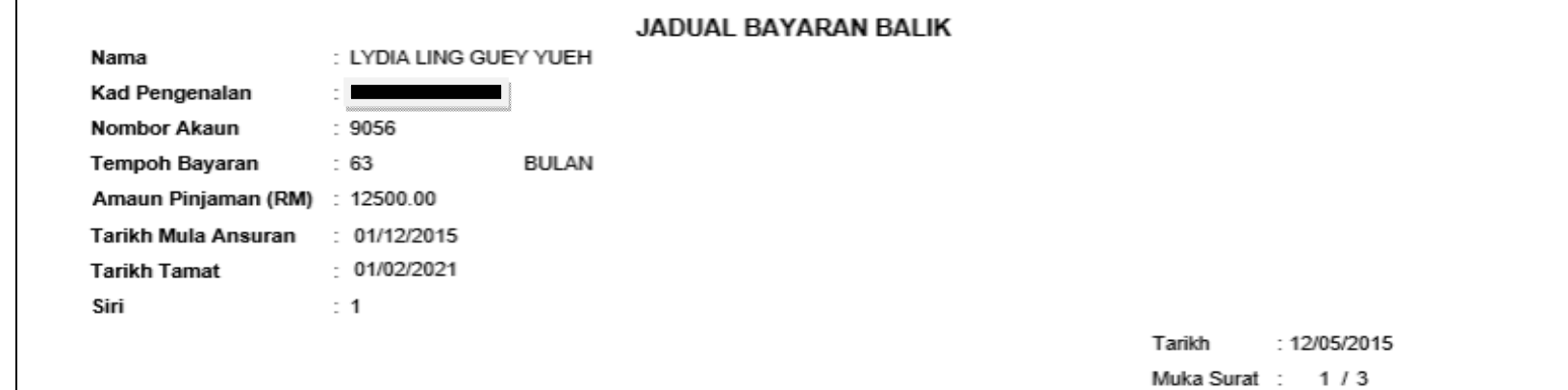

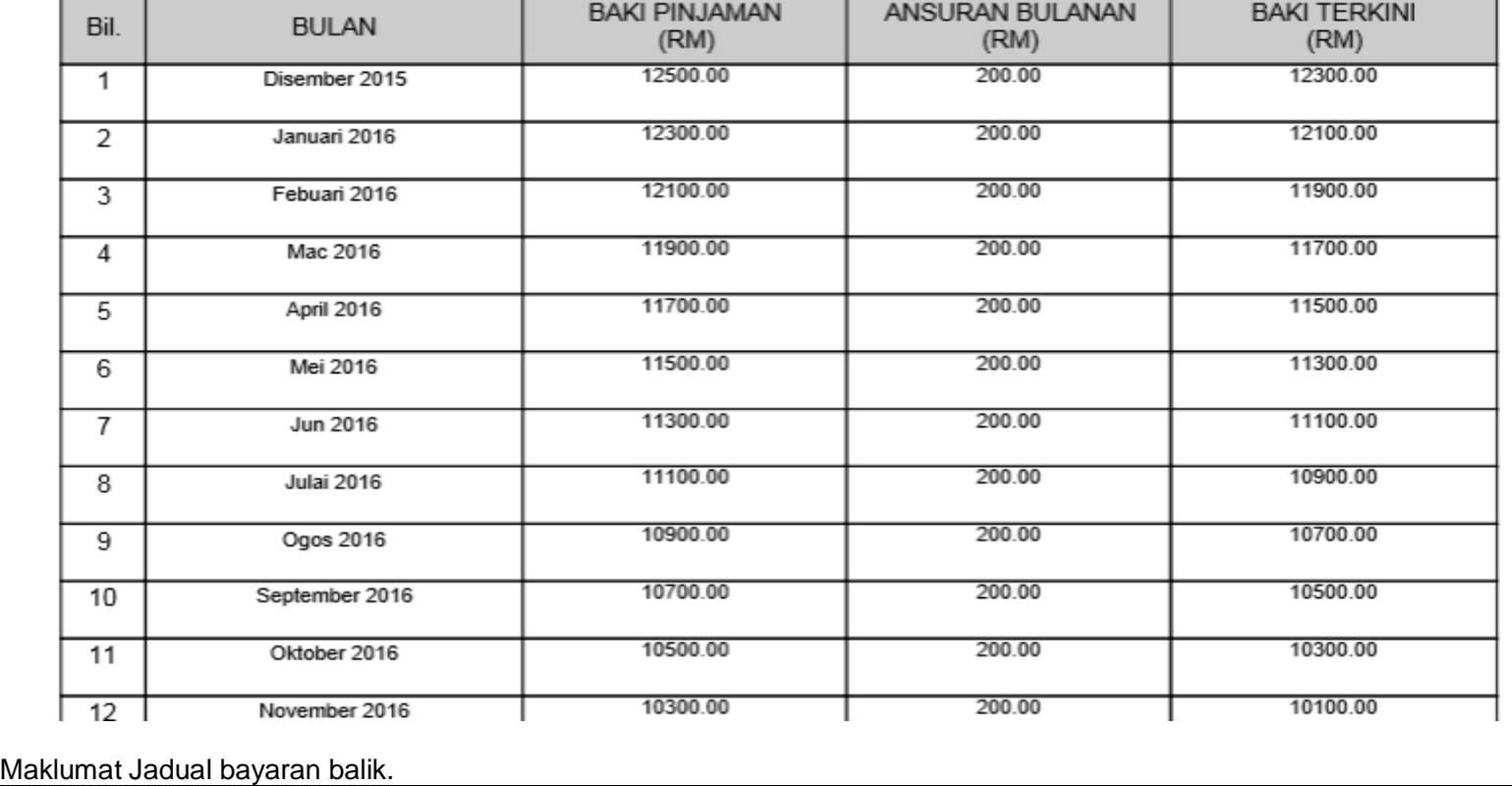